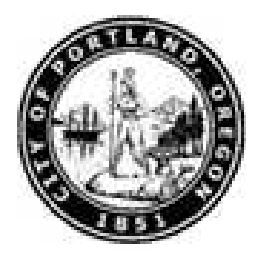

#### **Purpose**

Use this procedure to enter data for a new employee.

#### **Trigger**

Perform this procedure when a new employee is hired.

#### **Prerequisites**

Start Date

#### **Menu Path**

Use the following menu path to begin this transaction:

N/A

#### **Transaction Code**

PA40

#### **Helpful Hints**

- R/O/C column in tables represents Required, Optional, or Conditional entry
- The Minimum and Maximum grade level amounts represent range for this position's pay (viewed using **Level** matchcode in the Basic Pay (0008) infotype)
- During the New Hire action, populate infotype 0009 Bank Details by either saving the default information presented in the infotype, this allows the employee to receive a check, or enter the direct deposit information if the employee has provided it to you. Forward the forms to Central Payroll for verification. For all future changes to bank details, send completed direct deposit forms provided by employees to Central Payroll at 106/1200/Central Payroll who make the appropriate changes
- During the New Hire action, populate infotype 210 FED and 210 OR with information provided by the employee's W-4 forms, enter information in the "filing status", "allowances" and "additional withholding fields". Forward these forms to Central Payroll for verification. For all future changes to withholdings, send completed W-4 forms provided by employees to Central Payroll at 106/1200/Central Payroll who make the appropriate changes
- For Police and Fire Bureau employees, please complete the Contract Field to indicate the taxability for employees in info type 0001 Organizational Assignment.
	- $\circ$  U-2 = The employee was sworn on or before 3/31/1986 then they are not taxable for Social Security or Medicare because FPD&R pays their retirement and any disability claims. They are also not subject to the Workers Comp Benefit fund which is a tax

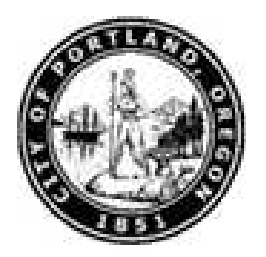

- $\circ$  U-3 = The employee was sworn on or after 4/1/1986 they are not taxable for Social Security but are taxable for Medicare. They are also a part of PERS and Risk Workers Compensation (City). They are subject to the Workers Comp Benefit fund which is a tax based on productive hours. There is currently only one employee in this category. This category receives no type of benefits from FPD&R. Fire and Police have more employees that could fall into this category if they choose to put them here
- $\circ$  U-4 = The employee was sworn on or after 4/1/1986 they are not taxable for Social Security but are taxable for Medicare, yet they are also a part of PERS and FPD&R for disability claims only. They are not subject to the Workers Comp Benefit fund which is a tax based on productive hours

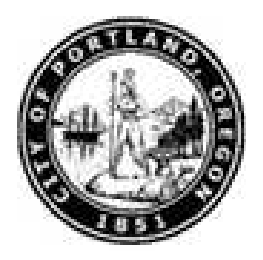

### **Procedure**

**1.** Start the transaction using the menu path or transaction code. The *Personnel Actions* screen displays.

#### **Personnel Actions**

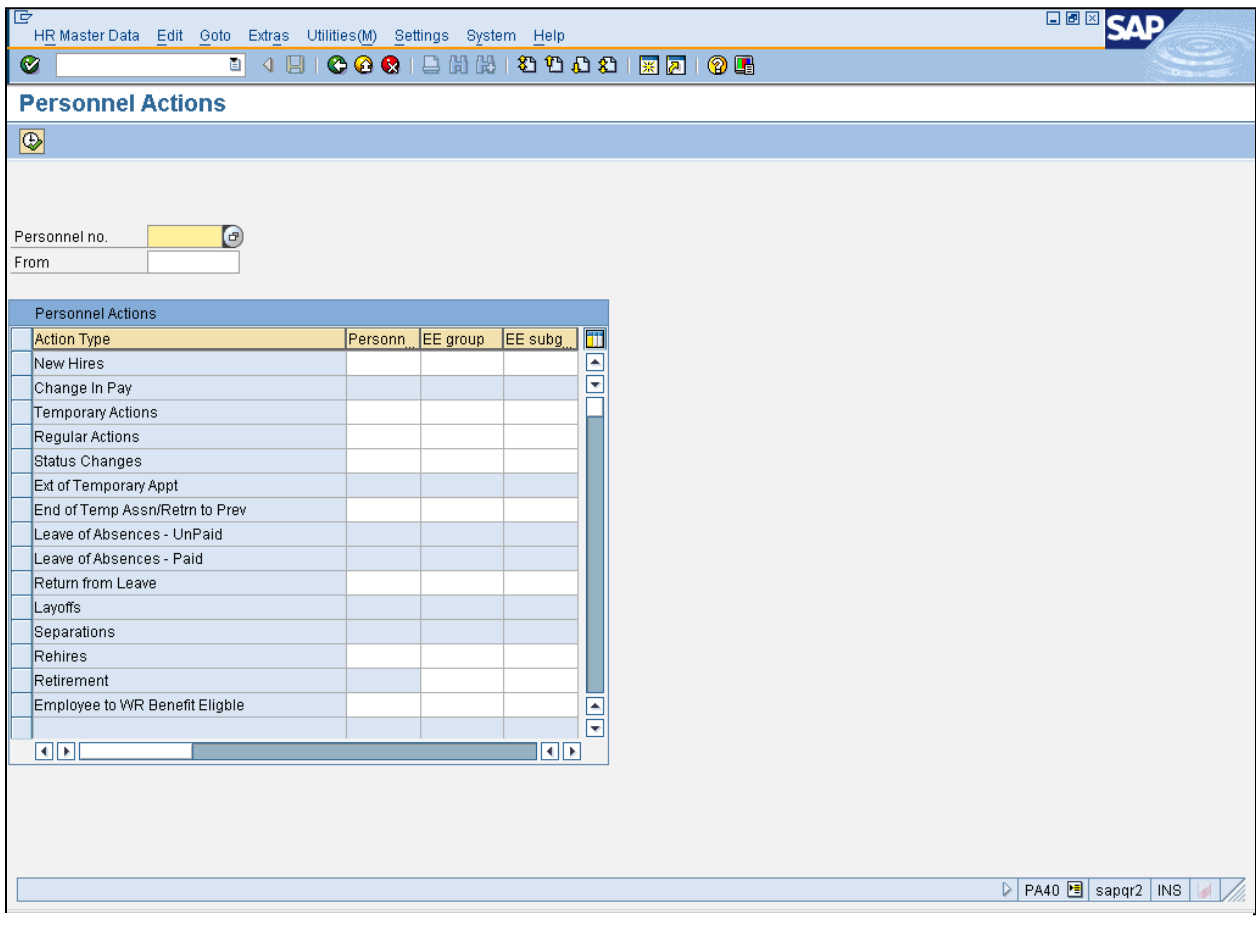

**2.** As required, complete/review the following fields:

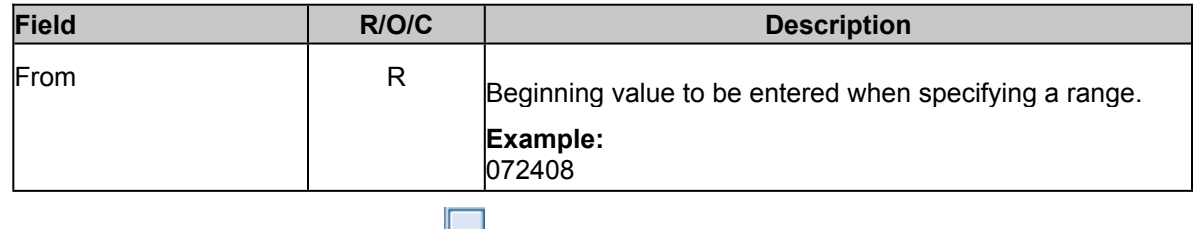

**3.** Select **New Hires** record indicator  $\Box$ .

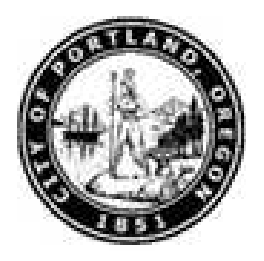

**4.** Click **Execute** button **4.** The *Create Actions (0000)* screen displays.

### **Create Actions (0000)**

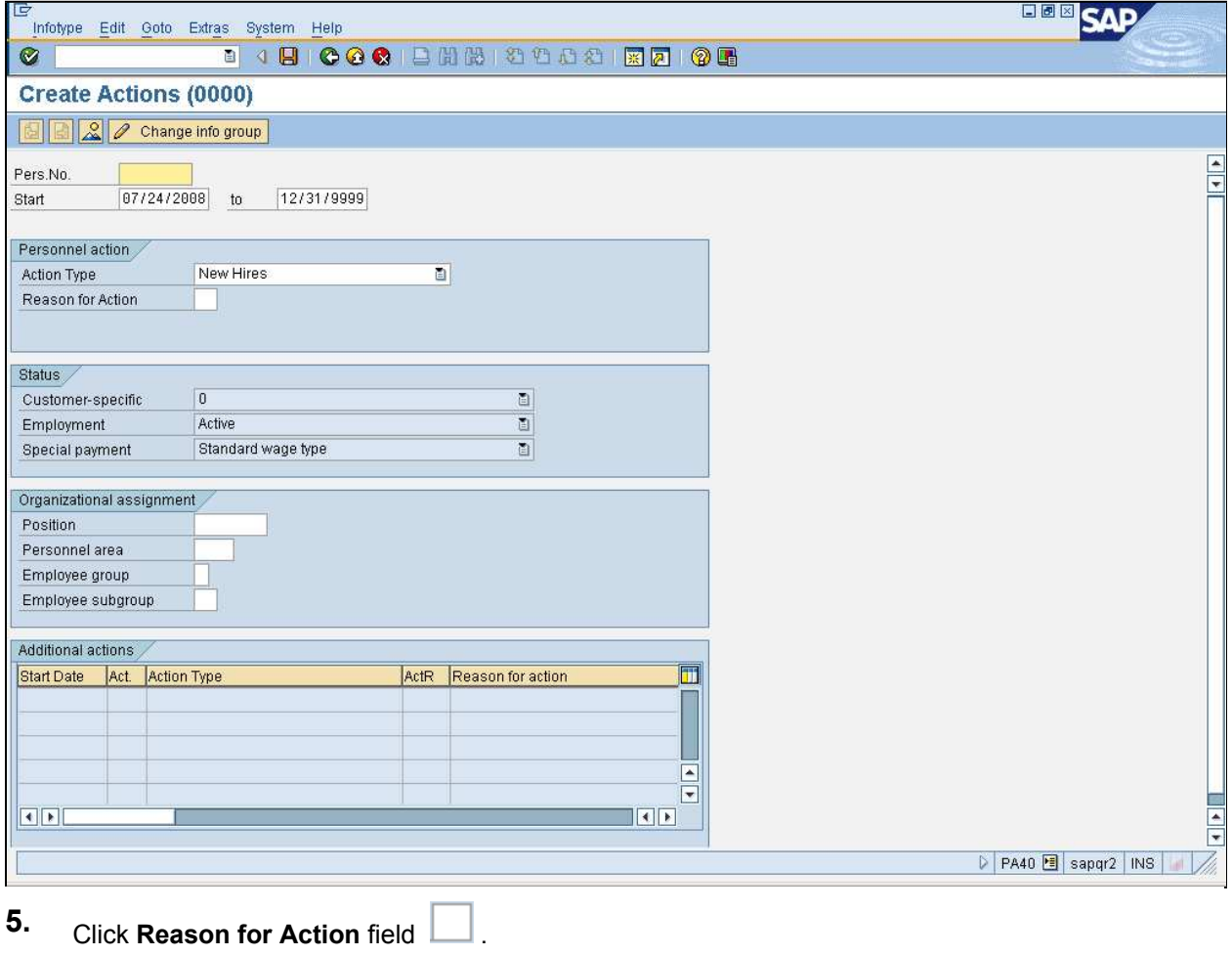

**6.** Click **Reason for Action** matchcode **.** The *Reason for Action (XXXX)* dialog box displays.

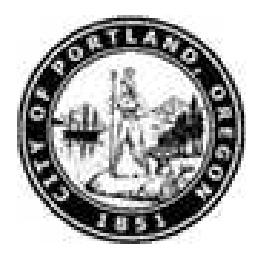

### **Reason for Action (XXXX) (YYYY) Entries found**

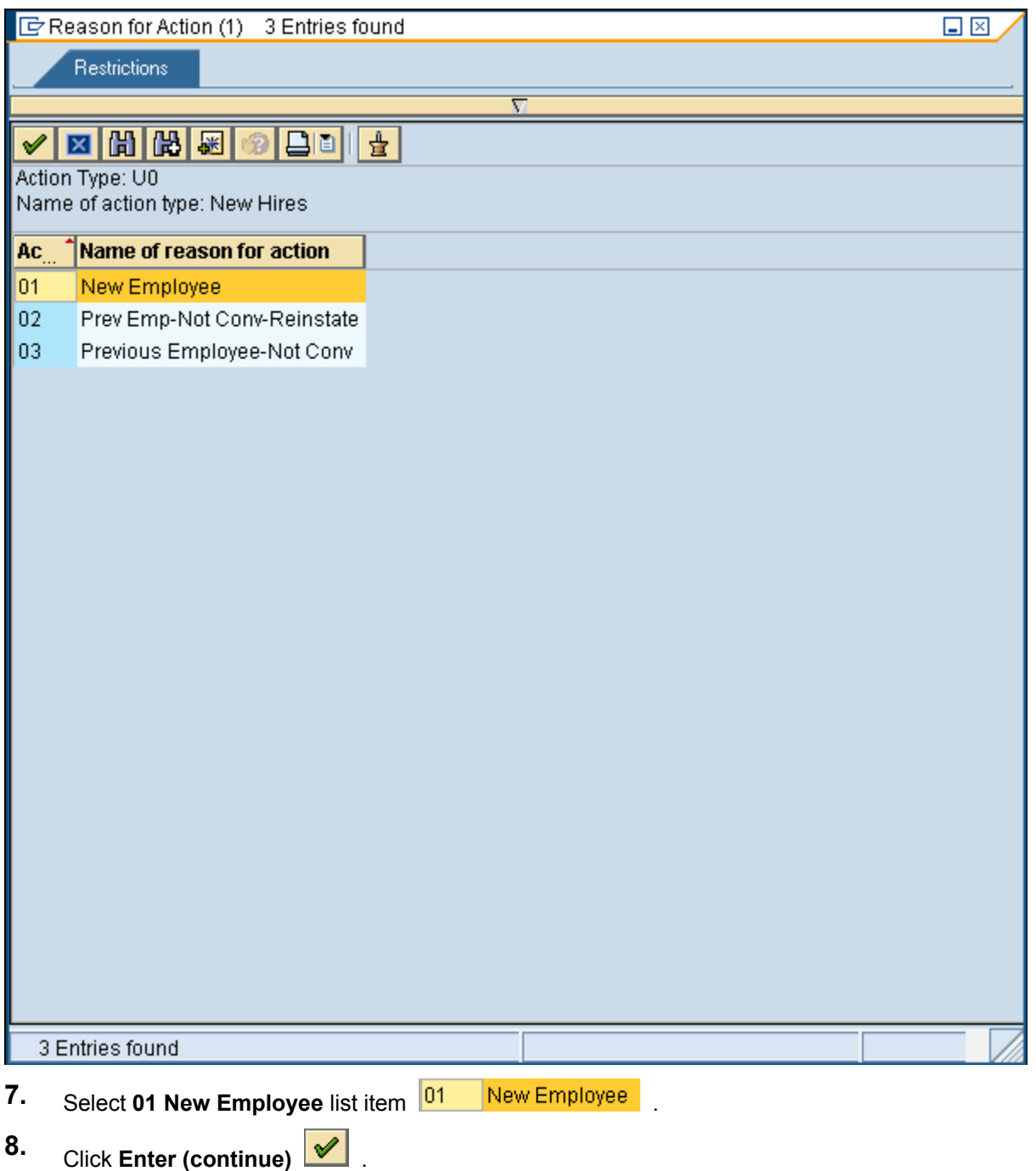

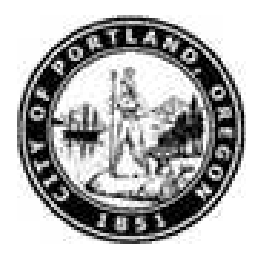

### **Create Actions (0000)**

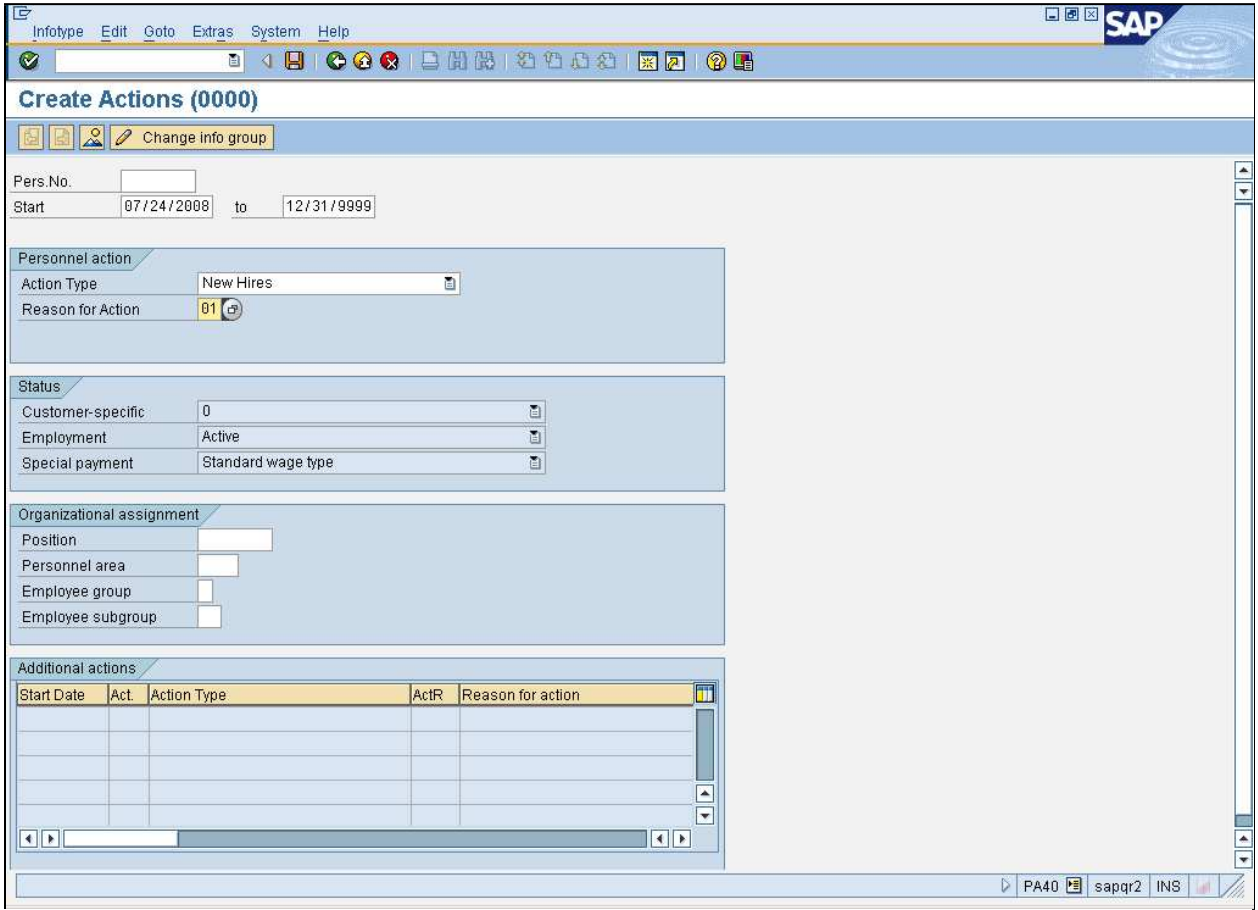

**9.** As required, complete/review the following fields:

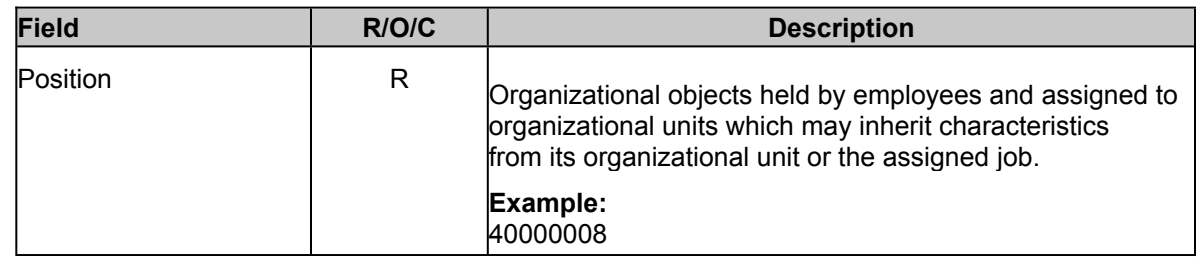

10. Click Enter button  $\heartsuit$ . The *Information* screen displays.

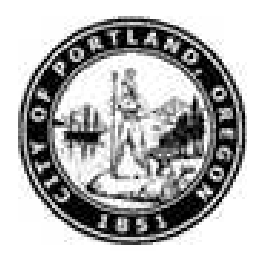

#### **Information**

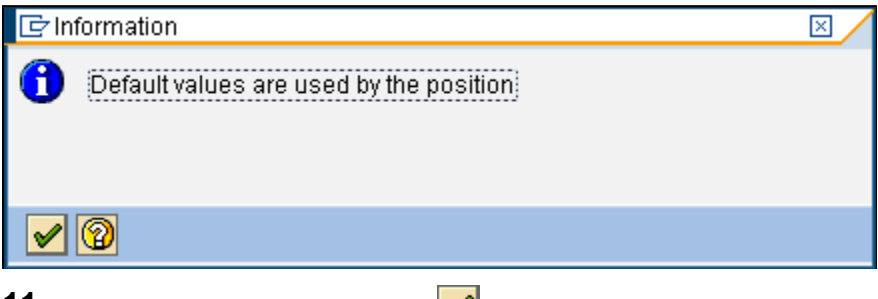

11. Click **Enter (continue)** button  $\mathscr{L}$ .

### **Create Actions (0000)**

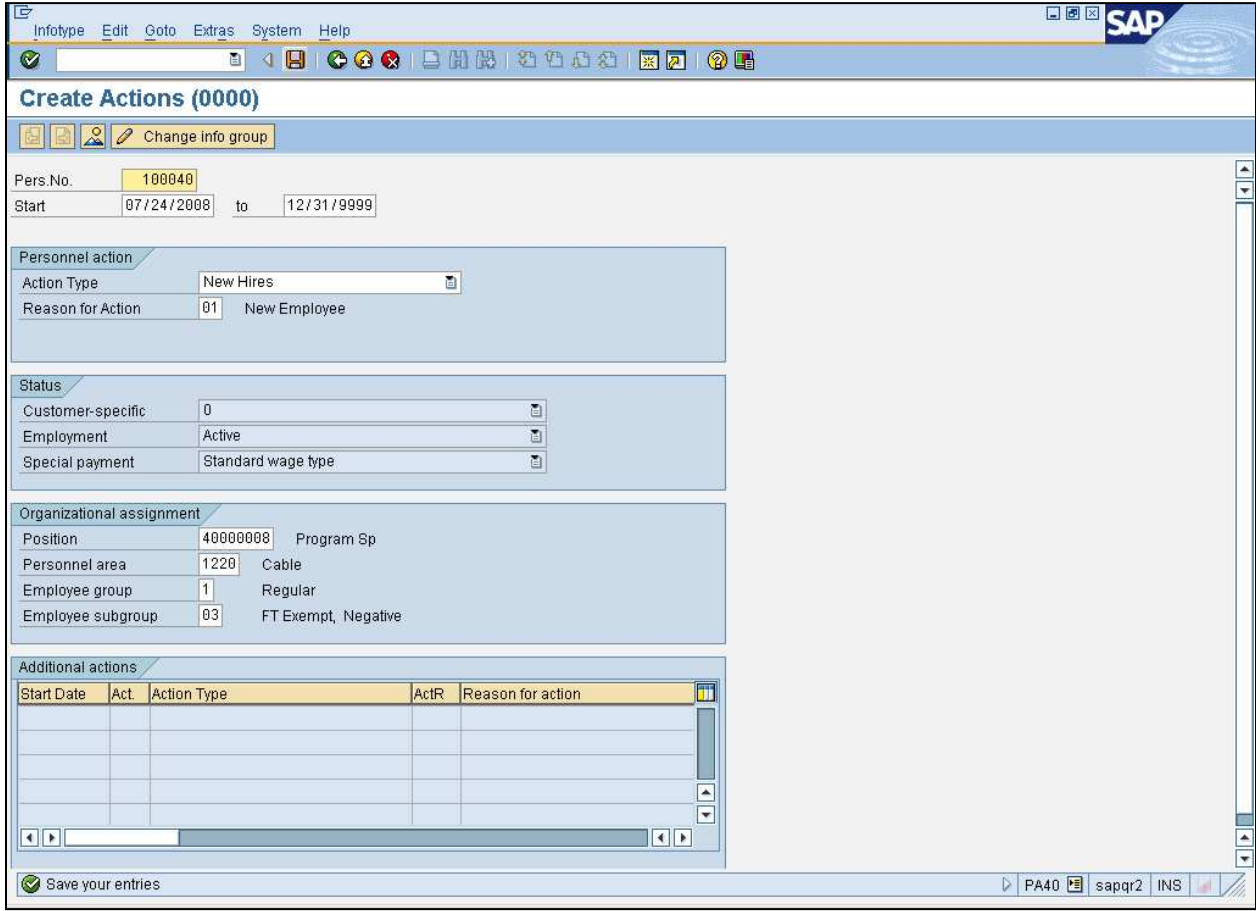

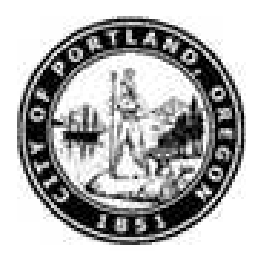

**12.** Click **Save** button  $\Box$  . The *Create Organizational Assignments (0001)* screen displays.

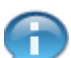

The system returns the message, *"Save your entries".*

### **Create Organizational Assignment (0001)**

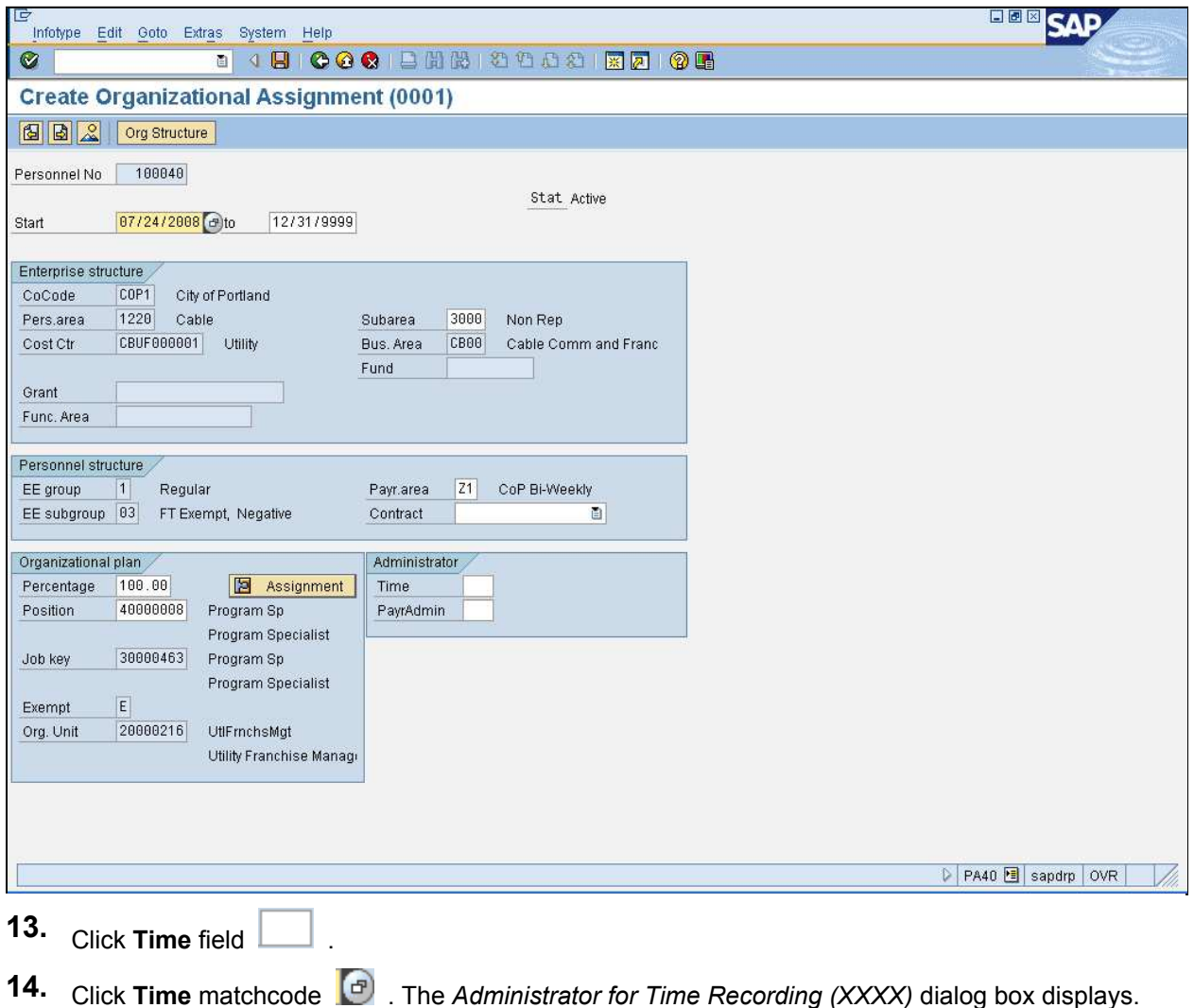

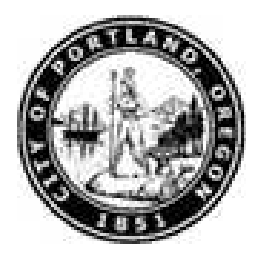

### **Administrator for Time Recording (XXXX) YYYY Entries found**

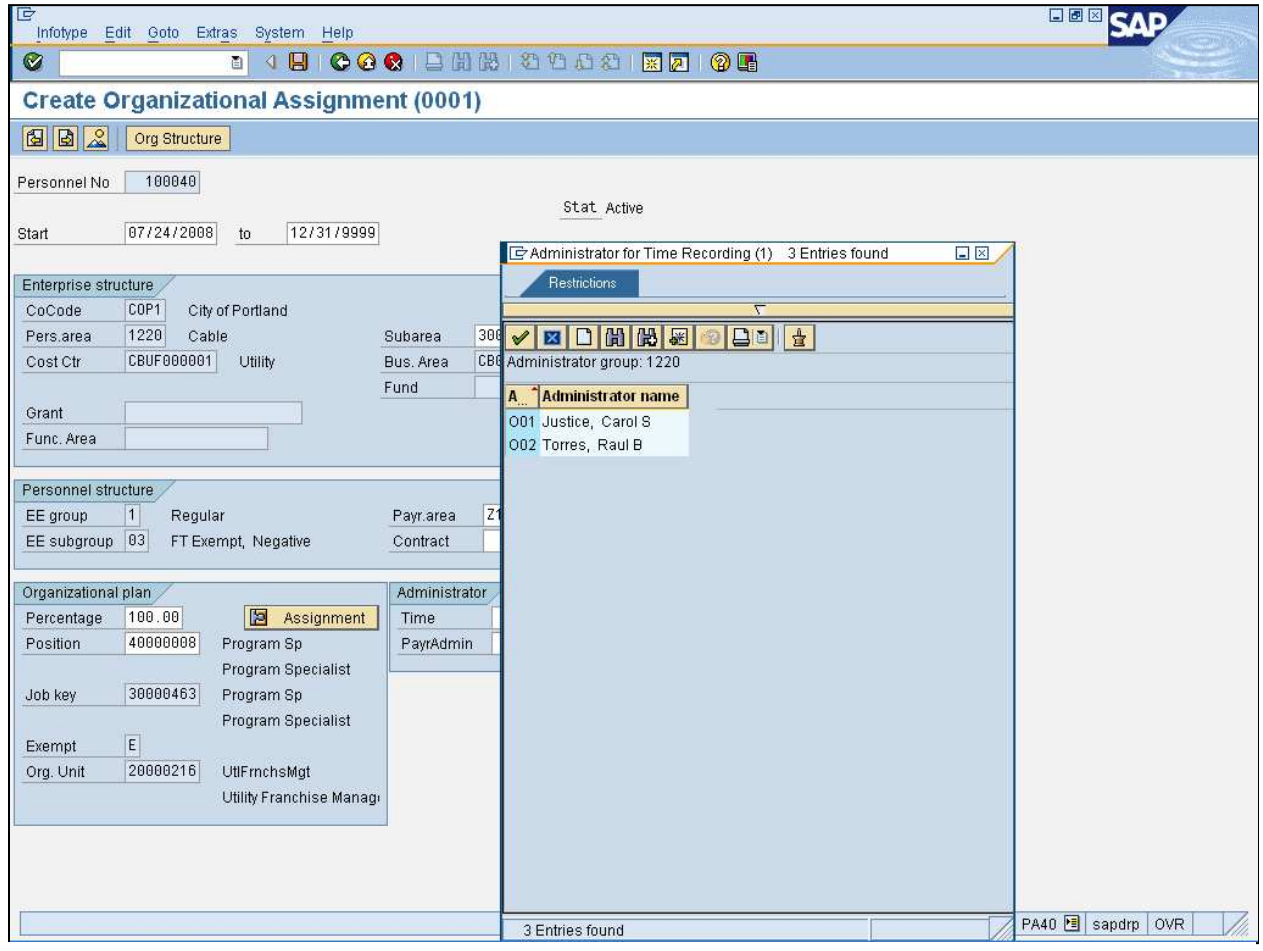

**15.** Select **O01 Justice, Carol S** list item 001 Justice, Carol S

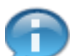

Only Timekeepers in your bureau are listed.

16. Click **Enter (continue)** button  $\sqrt{2}$ .

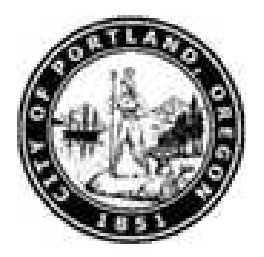

### **Create Organizational Assignment (0001)**

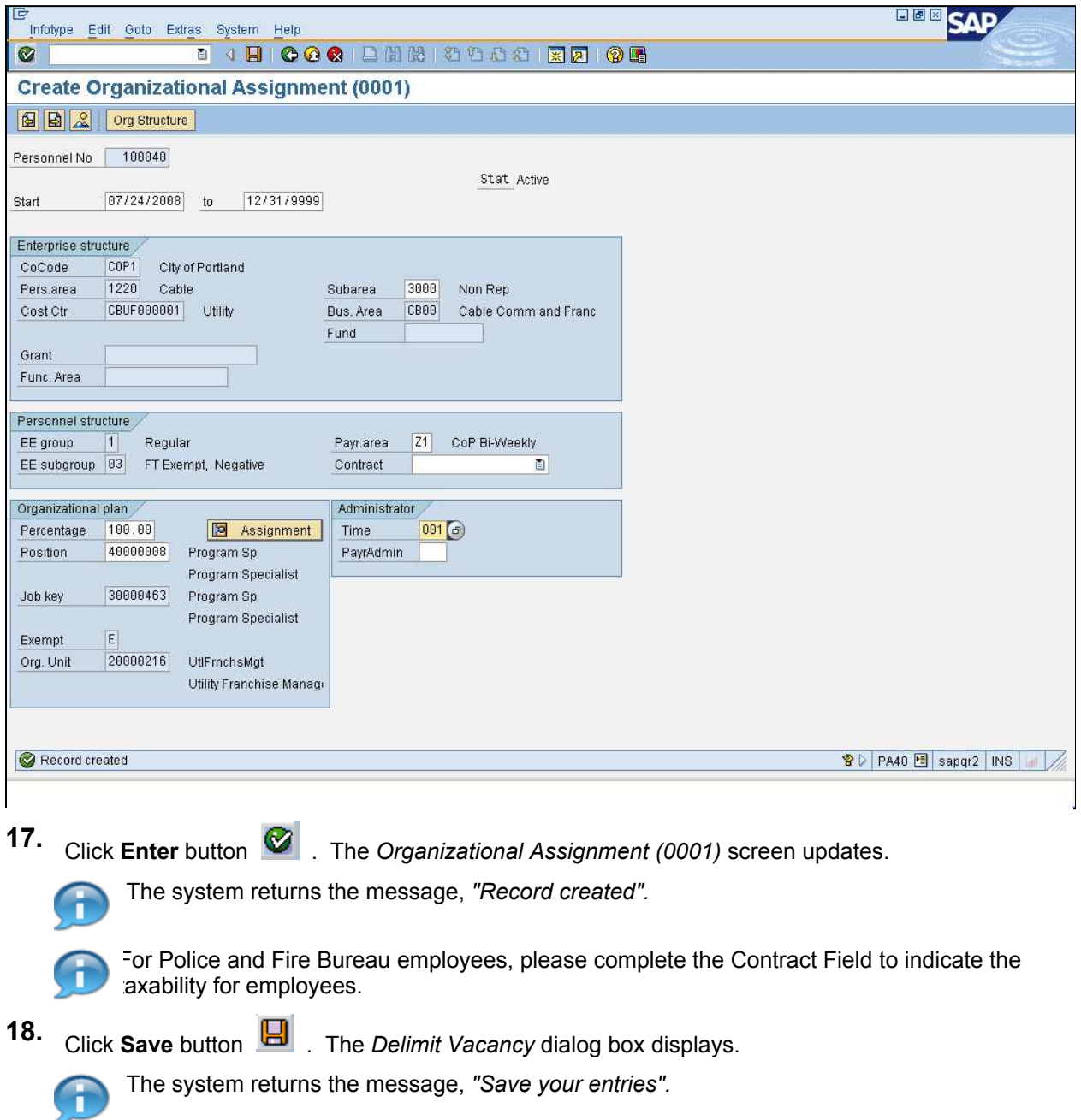

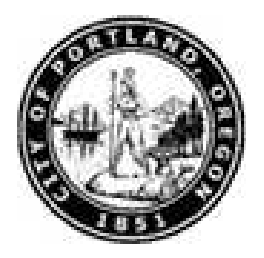

#### **Delimit Vacancy**

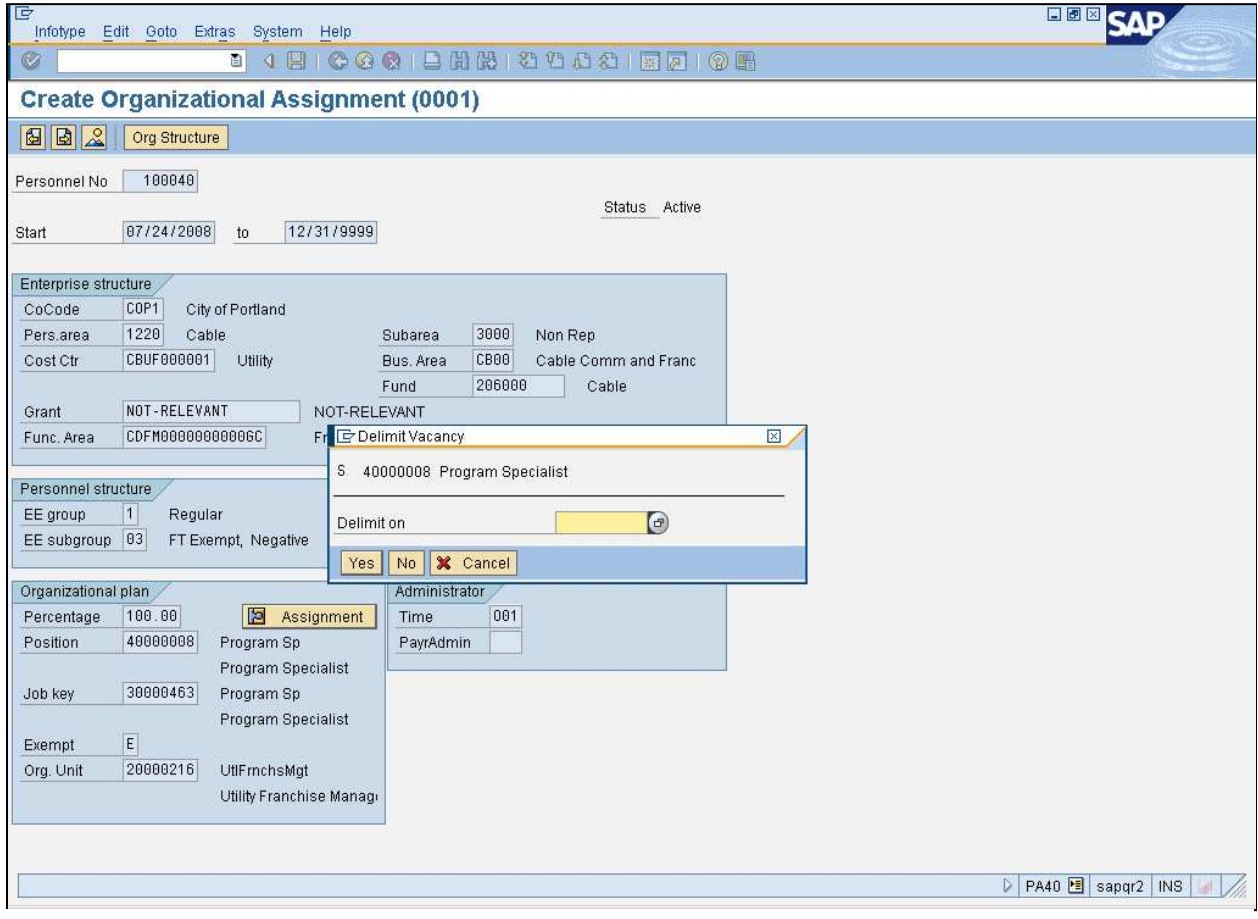

**19.** As required, complete/review the following fields:

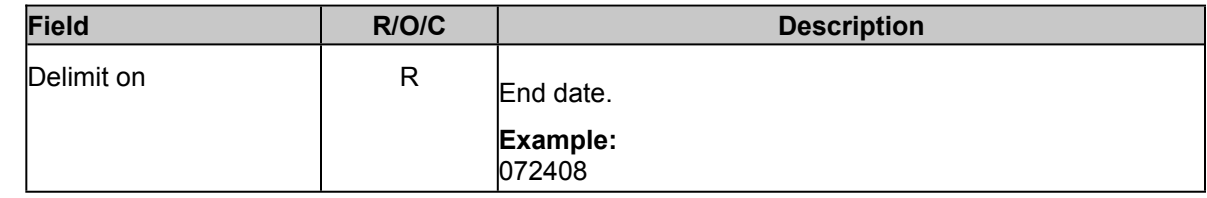

**20.** Click **Yes** button **Yes** 

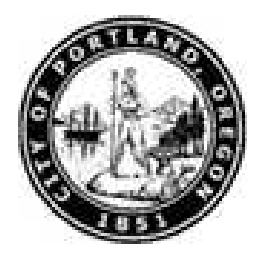

#### **Create Personal Data**

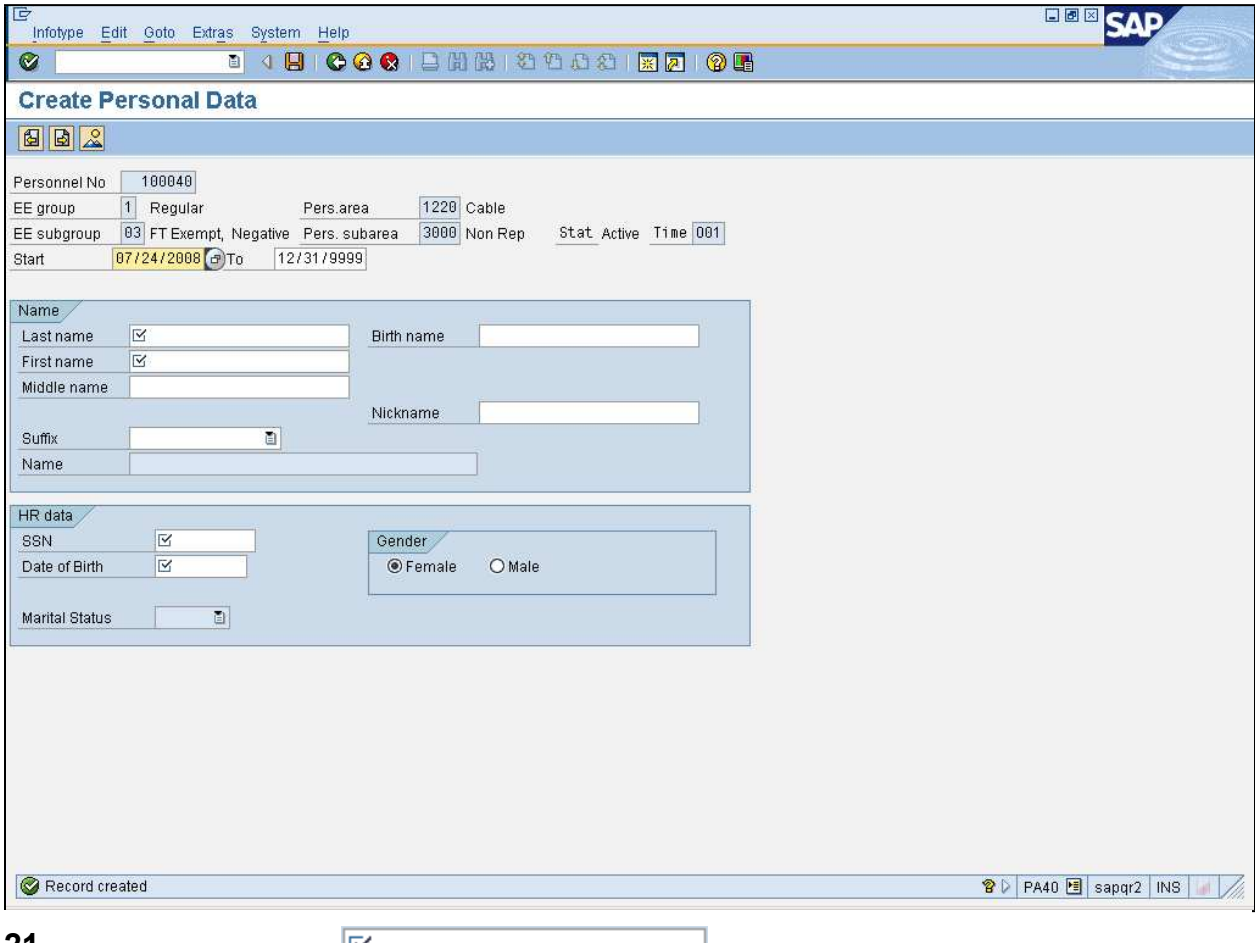

**21.** Click **Last name** field .

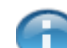

The system returns the message, *"Record created".*

**22.** As required, complete/review the following fields:

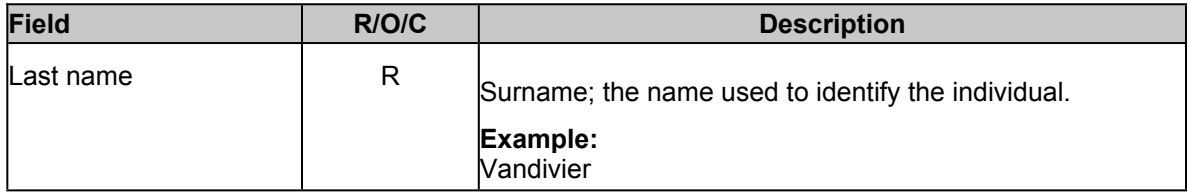

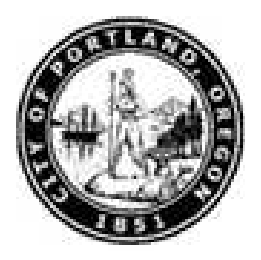

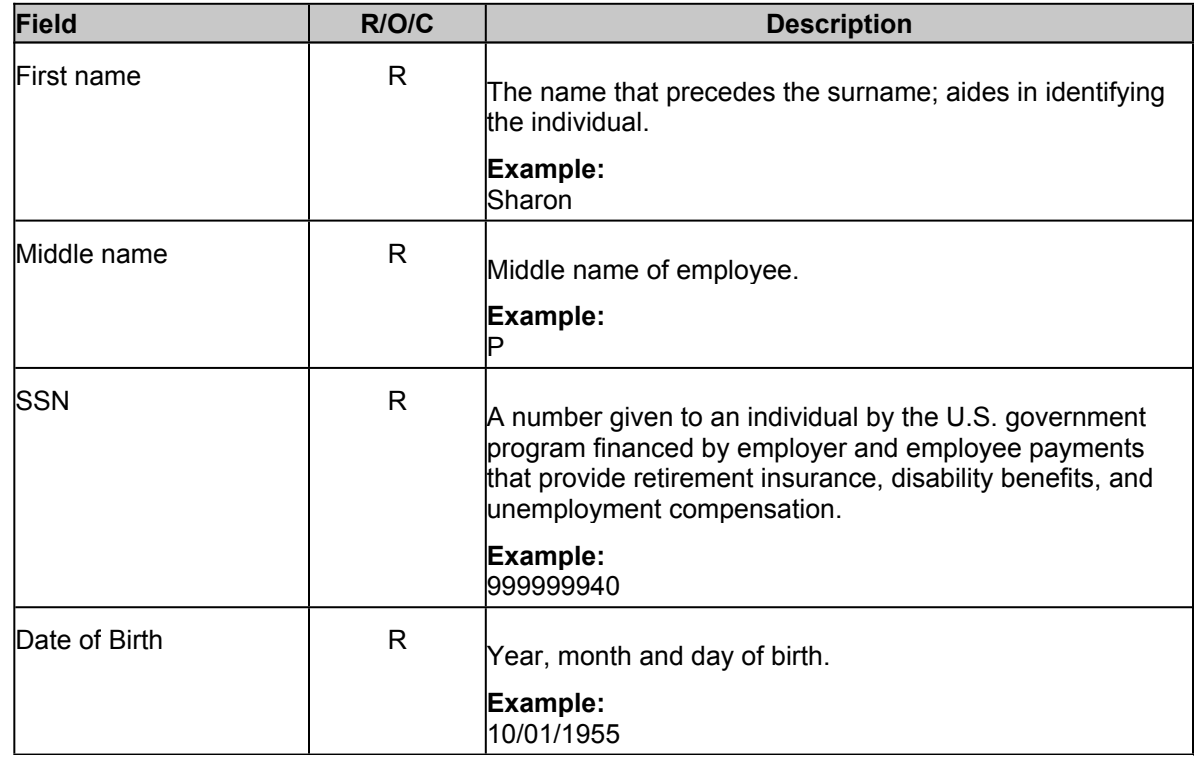

**23.** Click **Enter** button **8**. The *Create Personal Data* screen updates.

**24.** Click **Save** button  $\Box$  The *Create Communication(0105)* screen displays.

The system returns the message, *"Save your entries".*

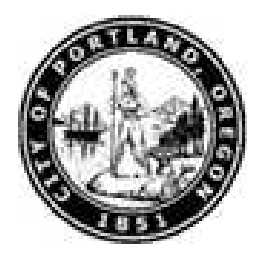

### **Create Communication (0105)**

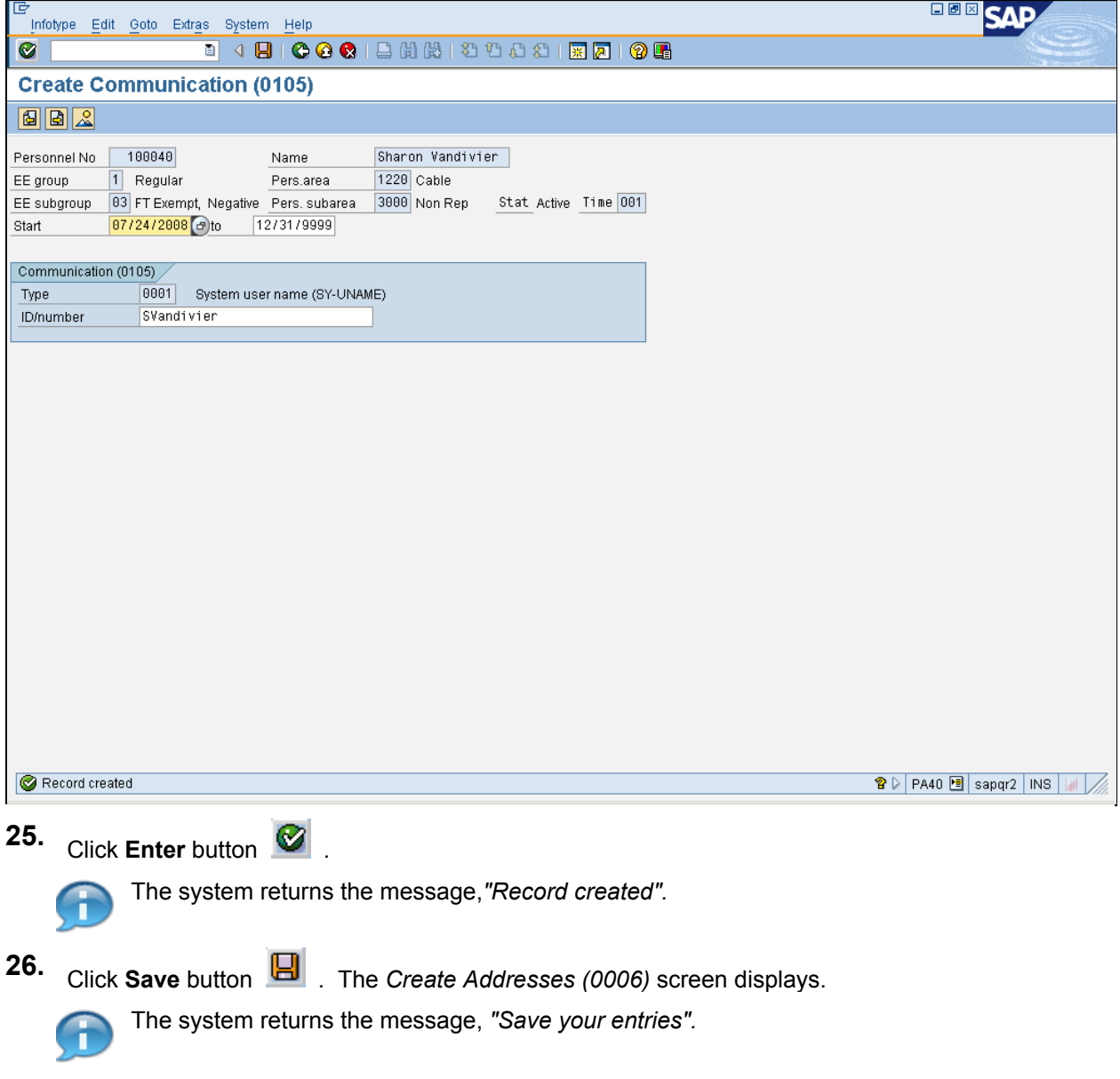

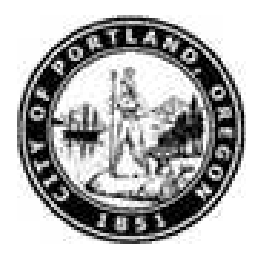

#### **Create Addresses (0006)**

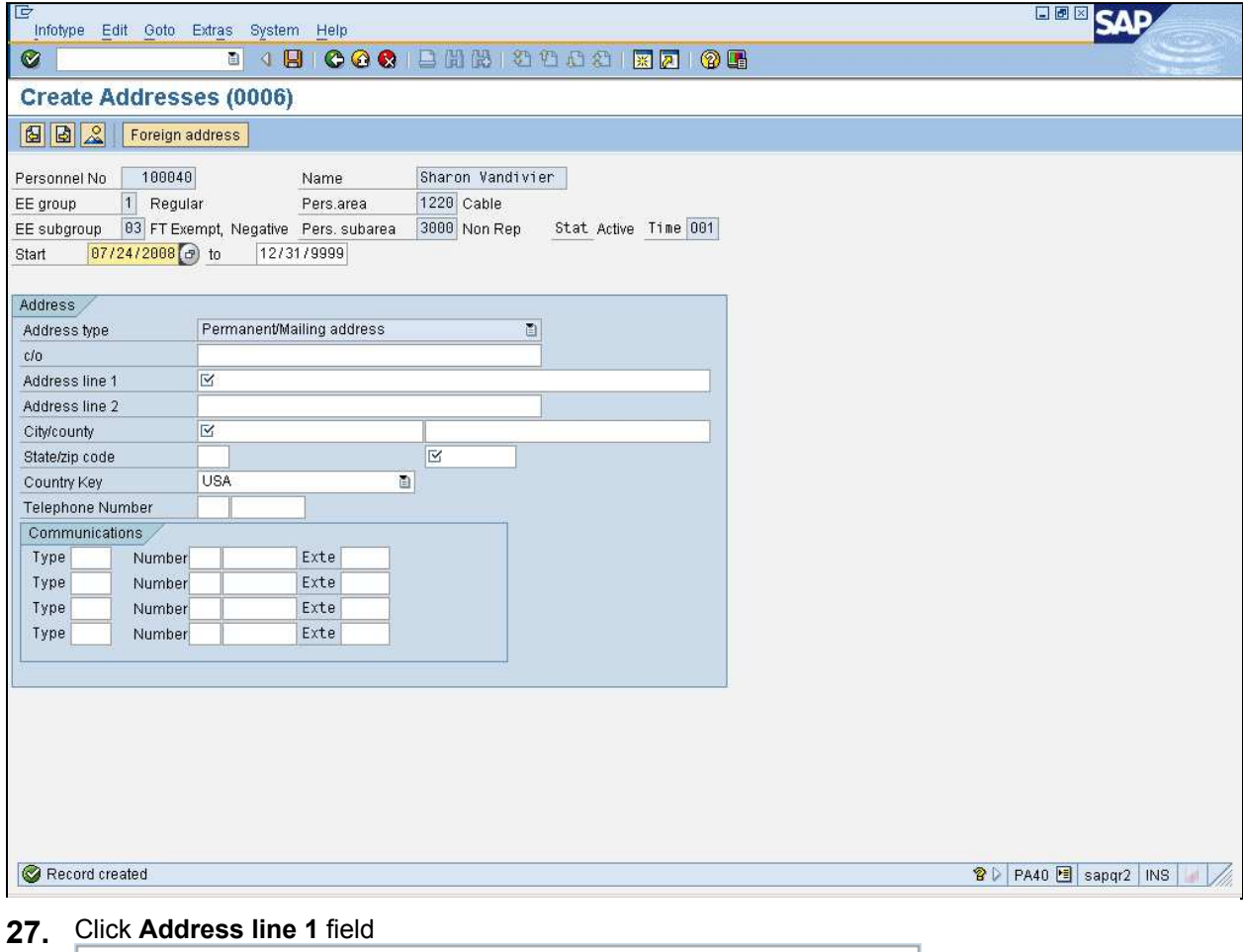

The system returns the message, *"Record created".*

**28.** As required, complete/review the following fields:

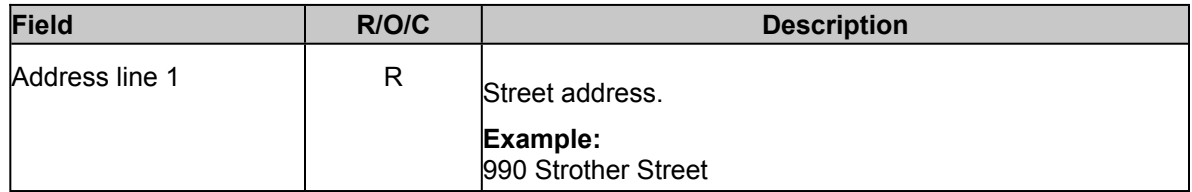

.

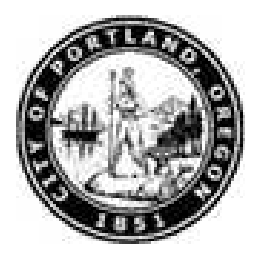

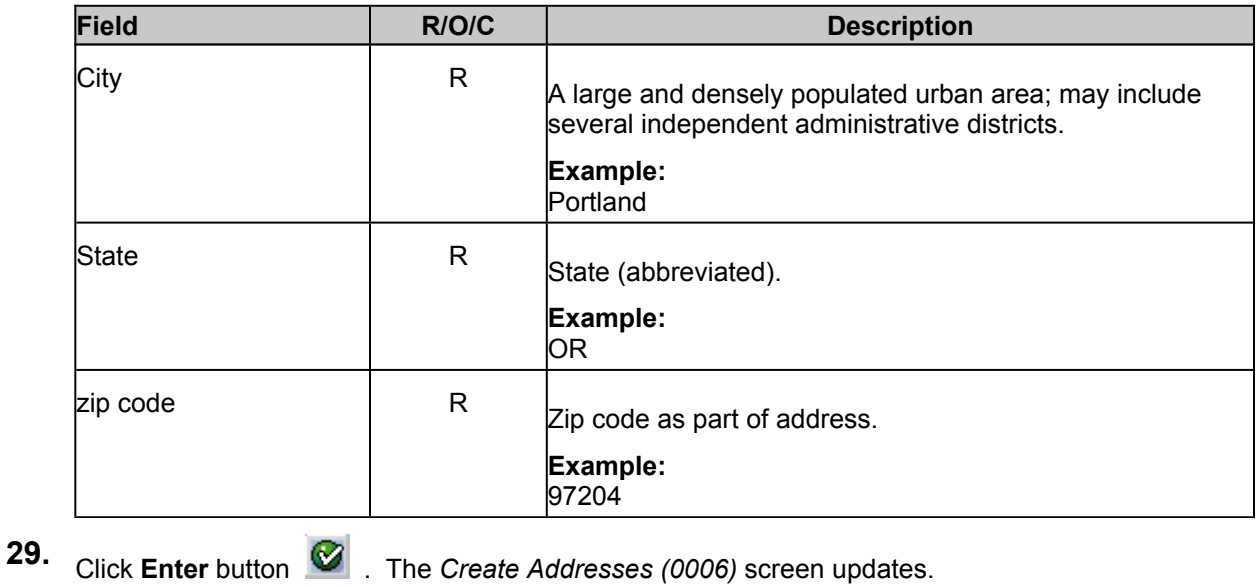

**30.** Click **Save** button  $\boxed{H}$ . The *Create Residence Tax Area (0207)* screen updates.

The system returns the message, *"Save your entries".*

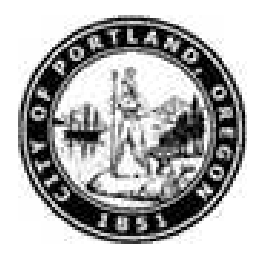

### **Create Residence Tax Area (0207)**

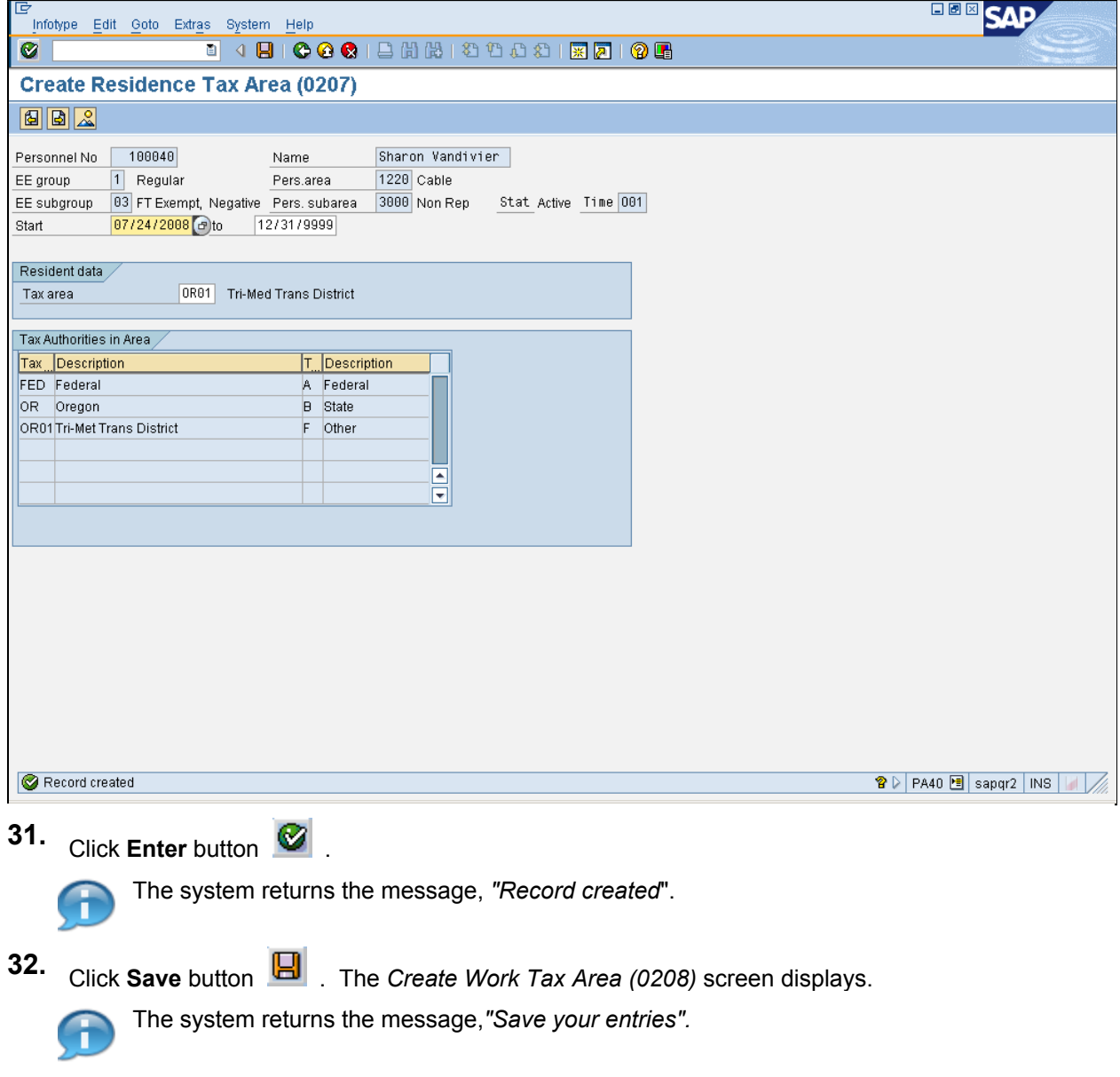

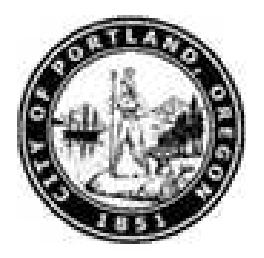

### **Create Work Tax Area (0208)**

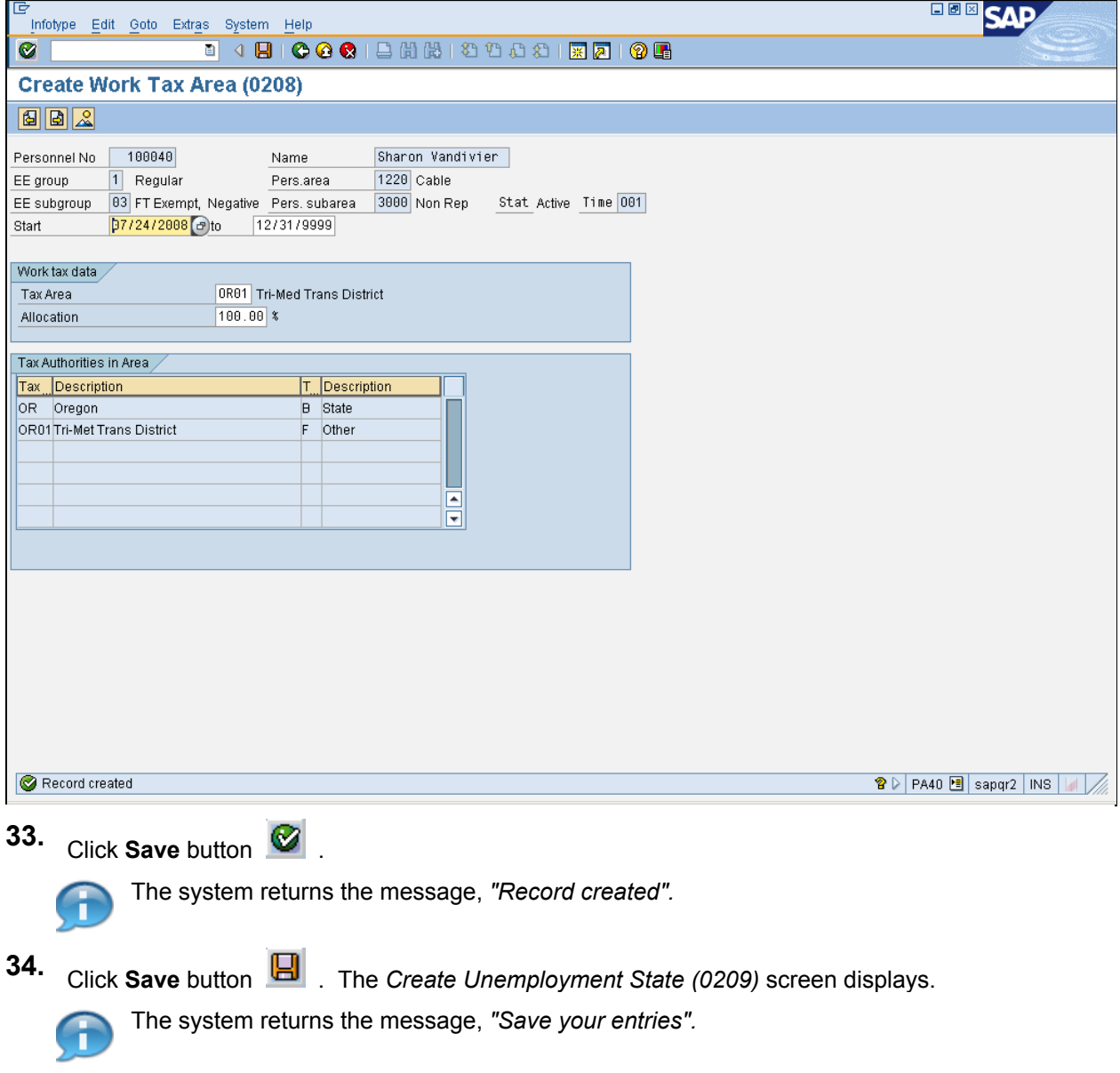

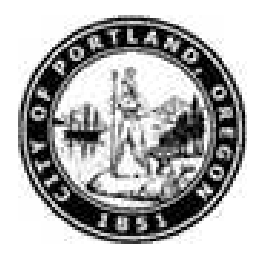

### **Create Unemployment State (0209)**

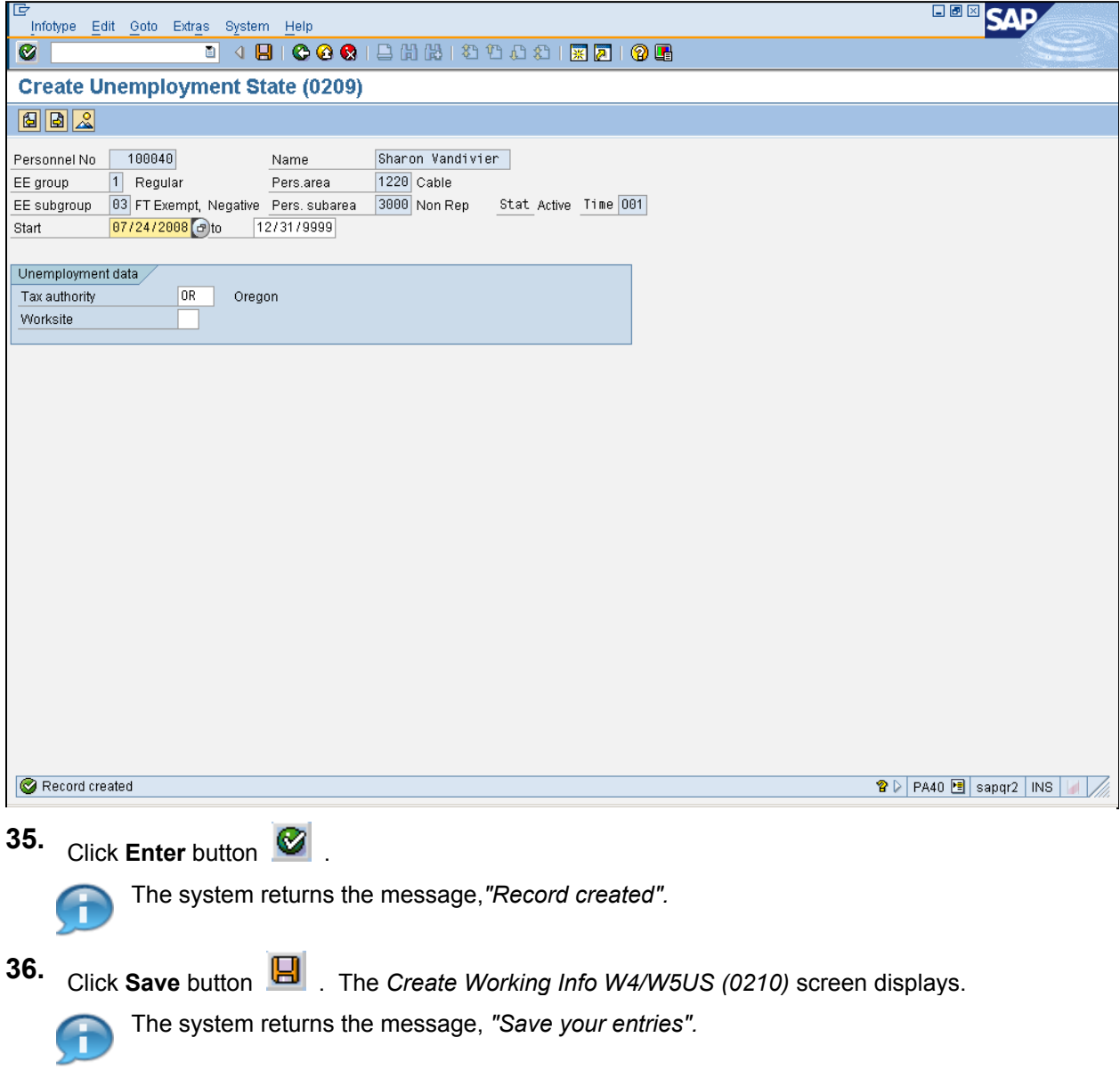

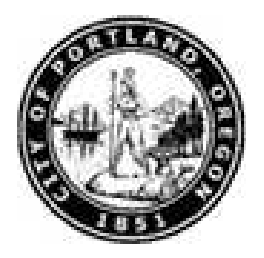

#### **Create Withholding Info W4/W5 US (0210)**

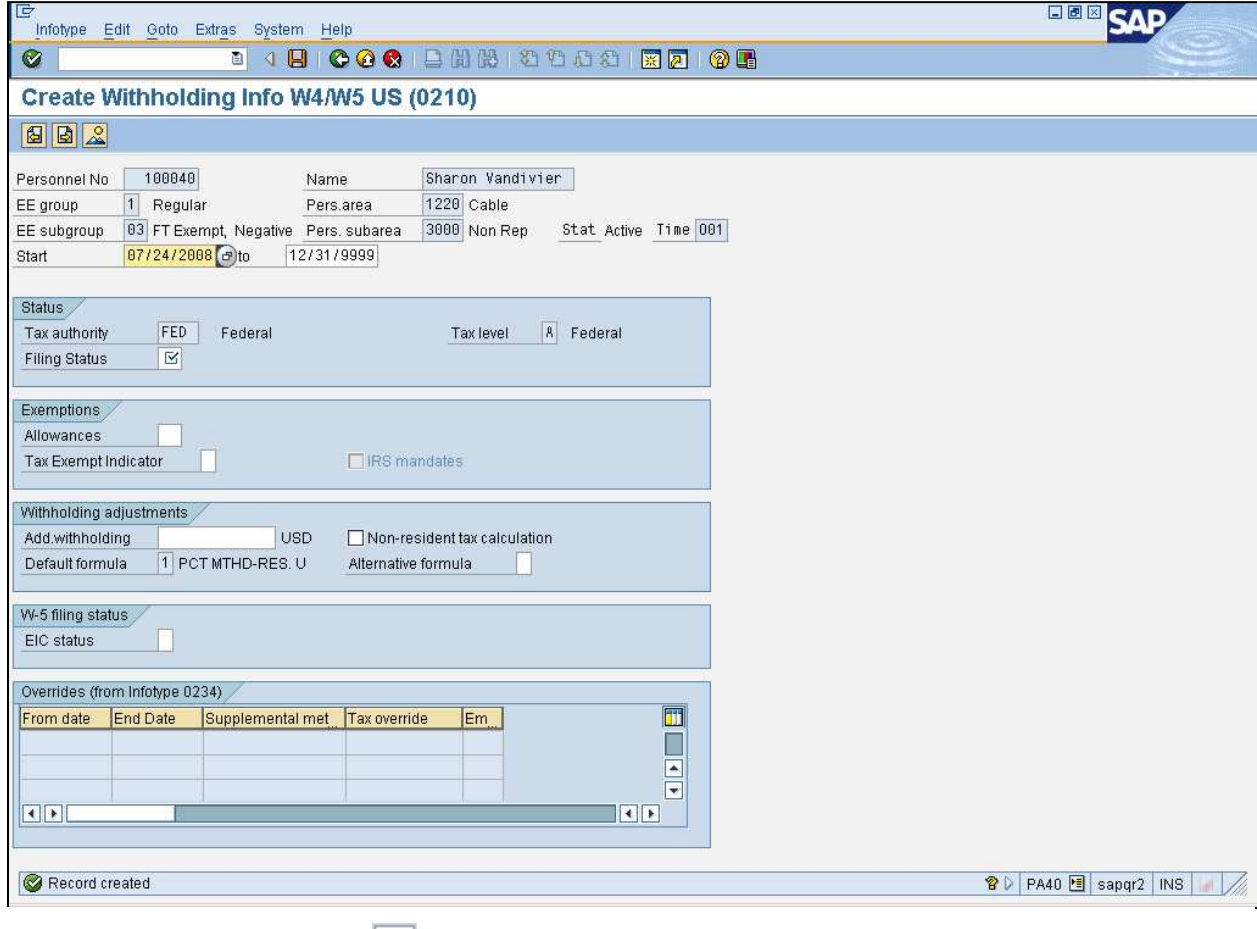

# **37.** Click **Filing Status** field  $\boxed{\boxtimes}$ .

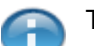

The system returns the message, *"Record created".*

Populate infotype 210 FED and 210 OR with information on employee's W-4 forms, enter information in the **Filing status, Allowances** and **Additional withholding** fields. Forward these forms to Central Payroll for verification.

**38.** Click **Filing Status** matchcode . The *Filing status (XXXX)* screen displays.

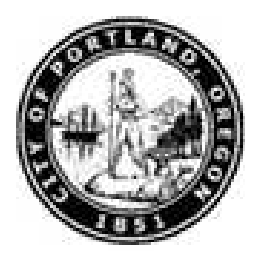

### **Filing status (XXXX) YYYY Entries found**

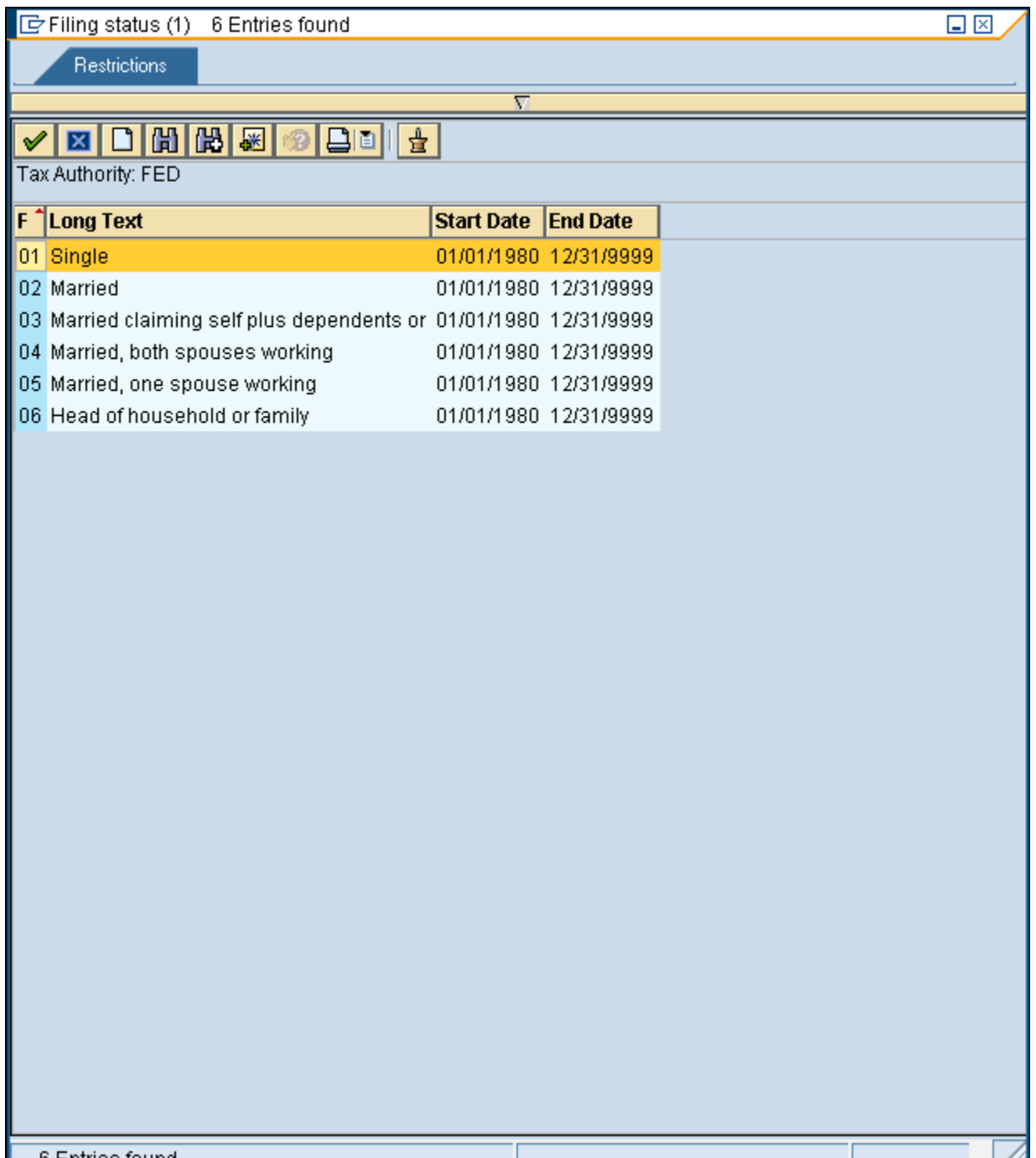

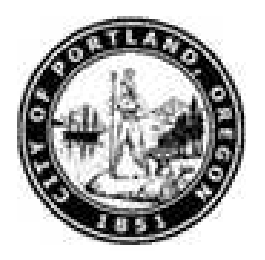

**39.** Double-click 01 Single list item <sup>01</sup> Single

### **Create Withholding Info W4/W5 US (0210)**

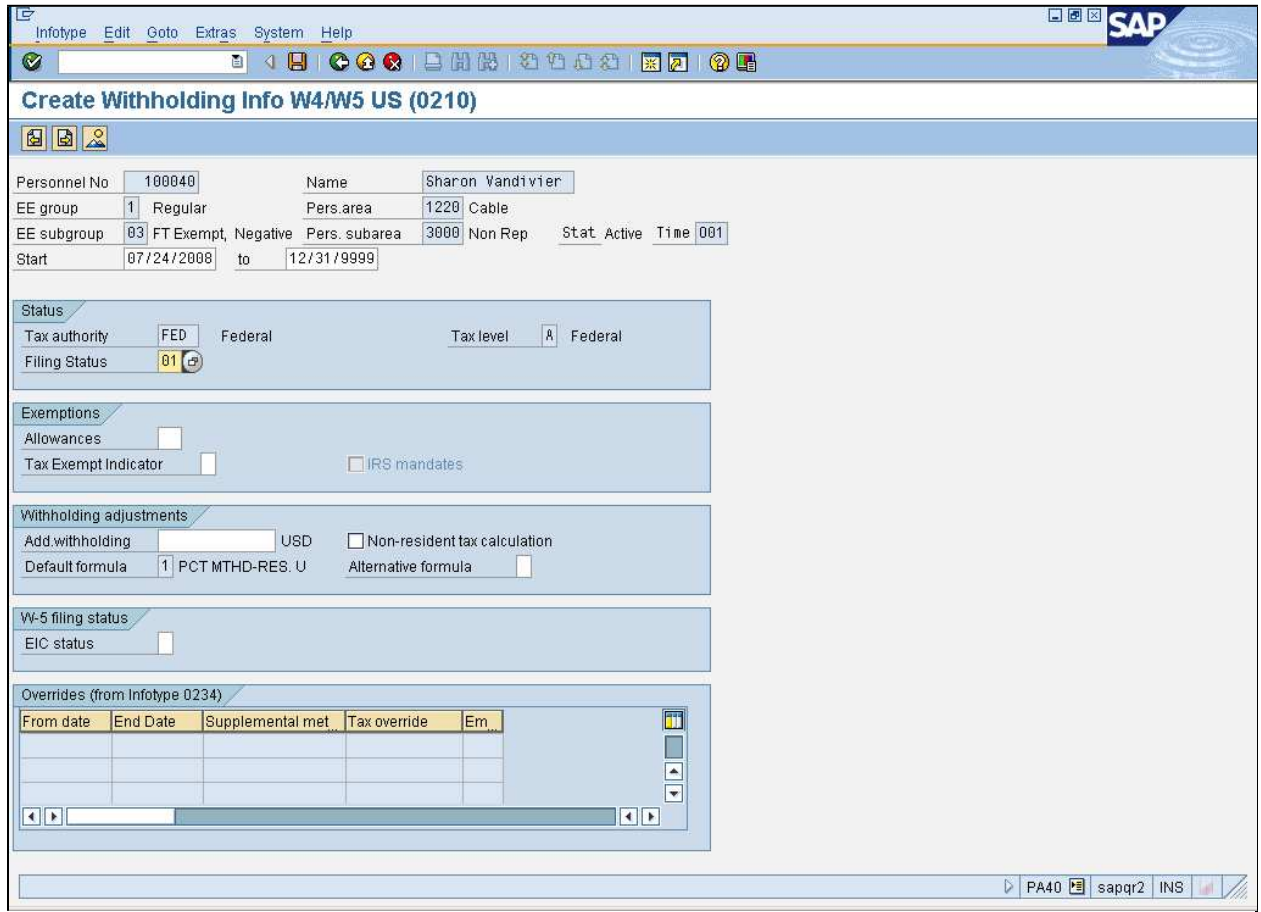

**40.** As required, complete/review the following fields:

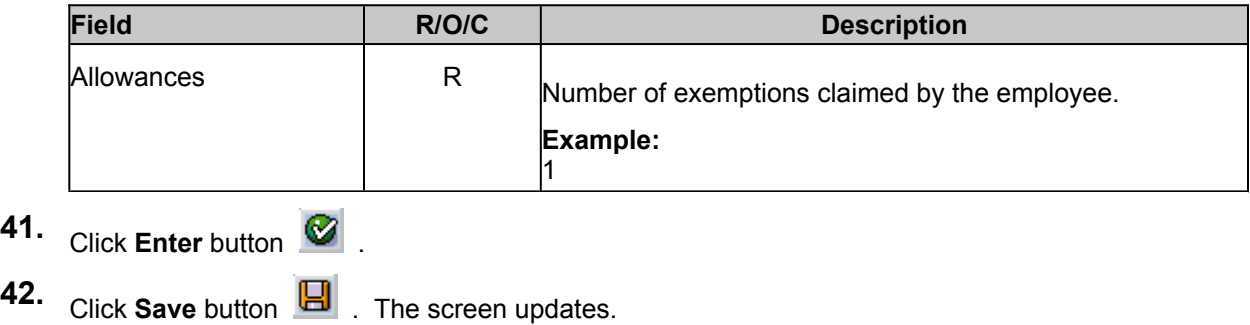

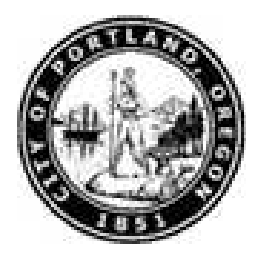

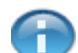

The system returns the message,*"Save your entries".*

**43.** Click Filing Status field  $\boxed{\boxtimes}$ .

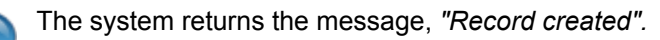

**44.** Click **Filing Status** matchcode **.** The *Filing Status (XXXX)* dialog box displays.

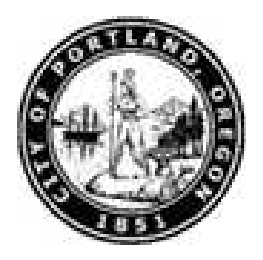

### **Filing status (XXXX) YYYY Entries found**

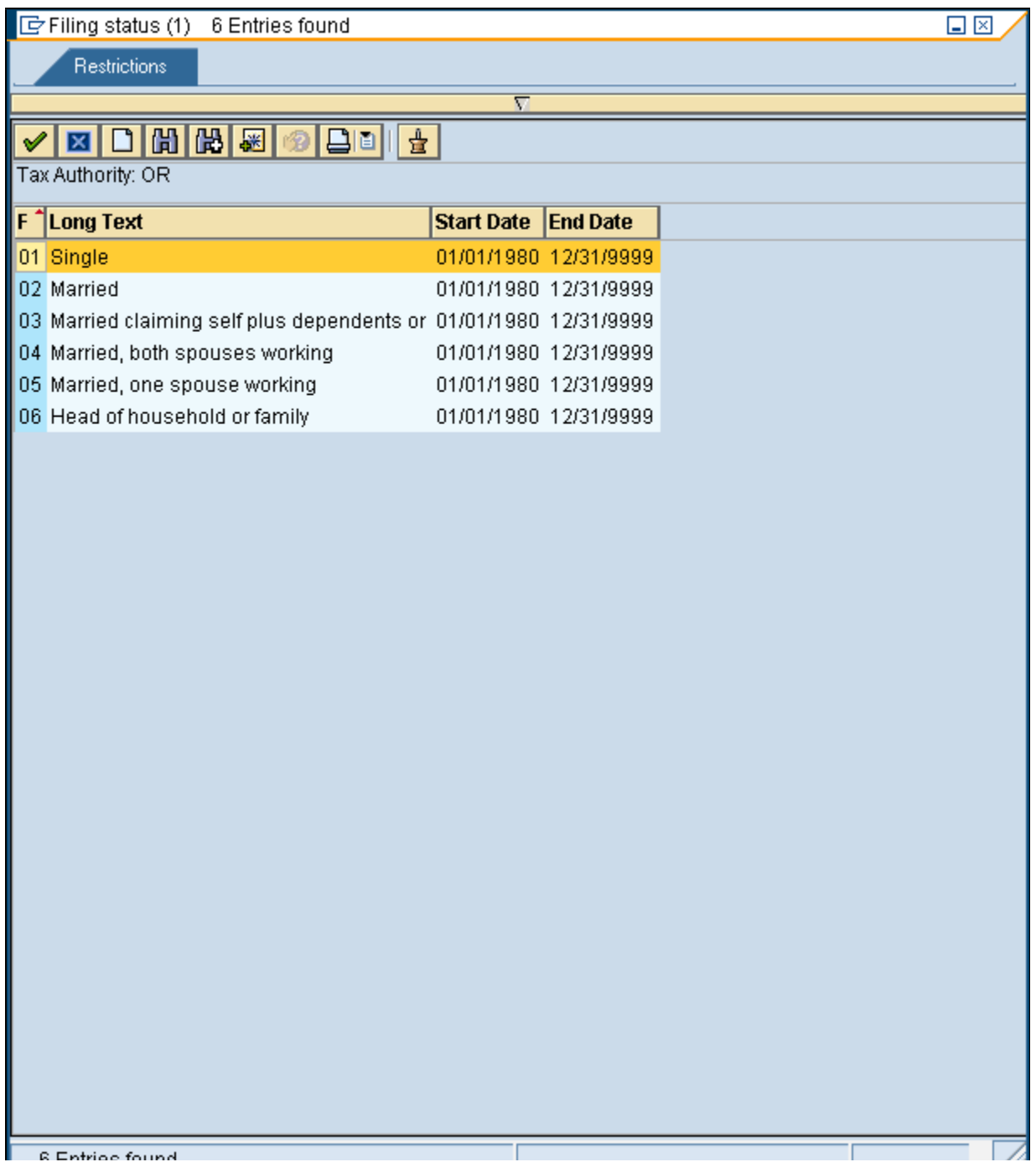

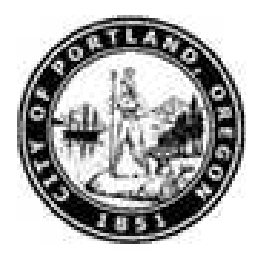

**45.** Double-click 01 Single list item <sup>01</sup> Single

### **Create Withholding Info W4/W5 US (0210)**

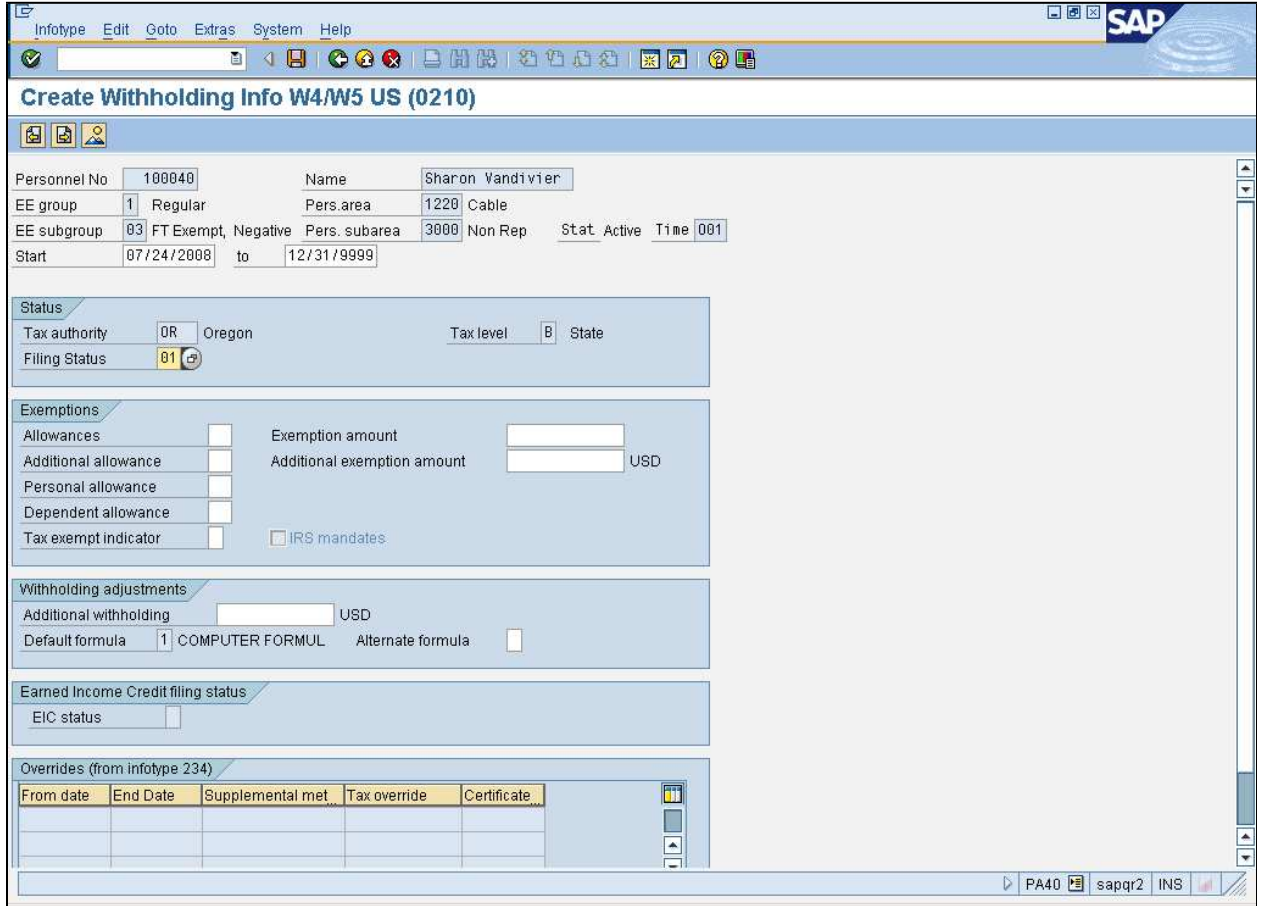

**46.** As required, complete/review the following fields:

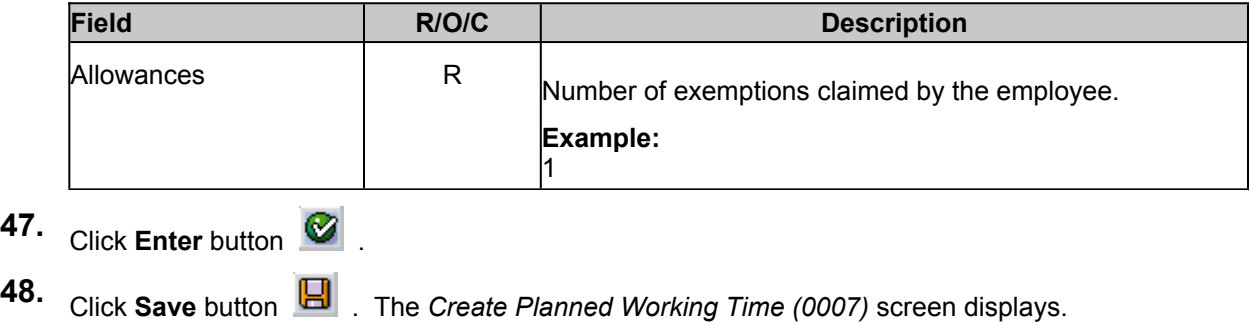

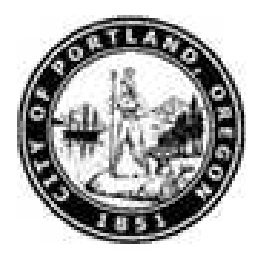

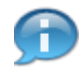

The system returns the message, *"Save your entries".*

#### **Create Planned Working Time (0007)**

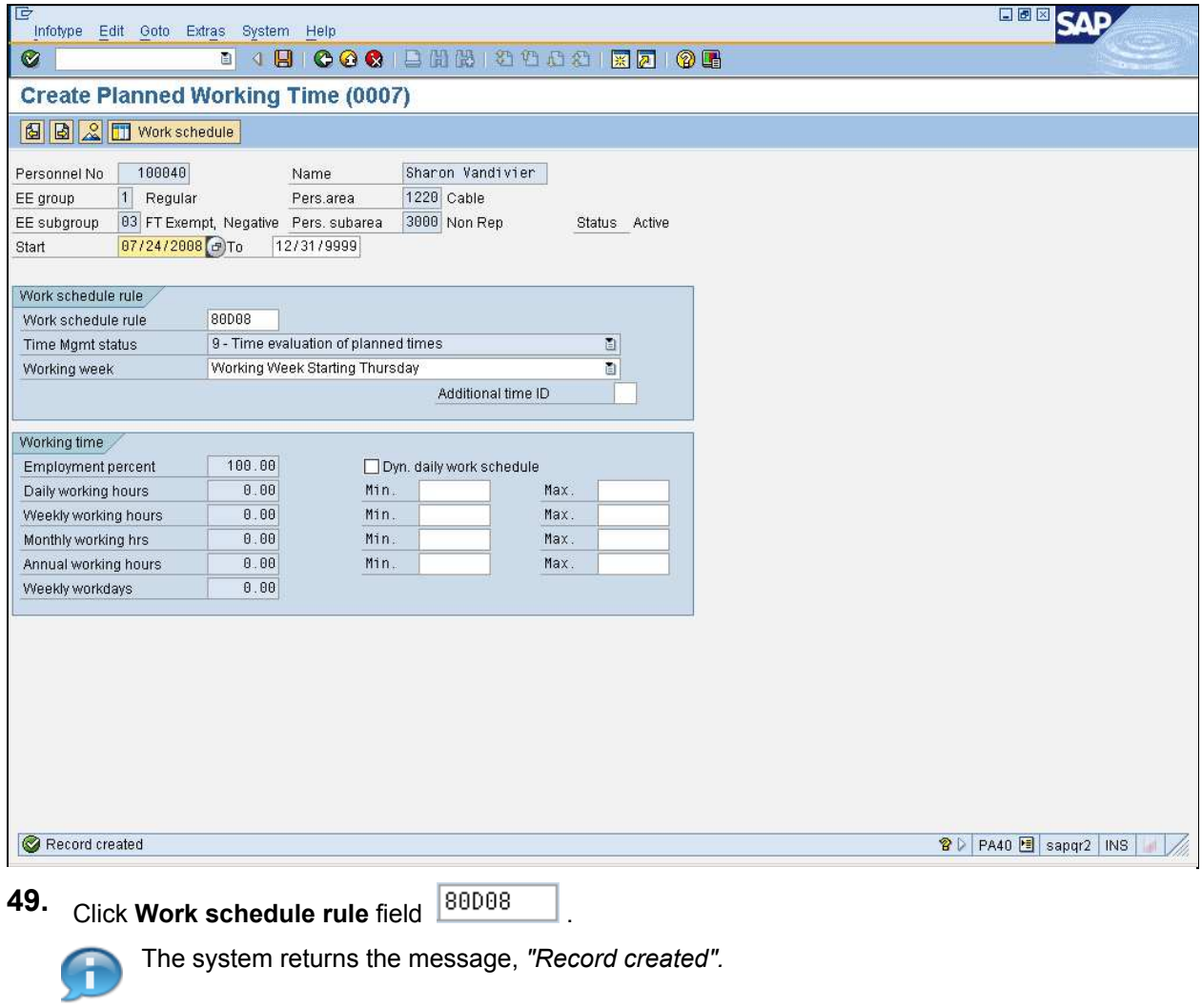

**50.** Click Work schedule rule matchcode  $\overline{c}$ . The *Restrict Value Range (XXXX)* dialog box displays.

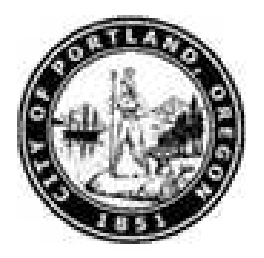

### **Restrict Value Range (XXXX) YYYY Entries found**

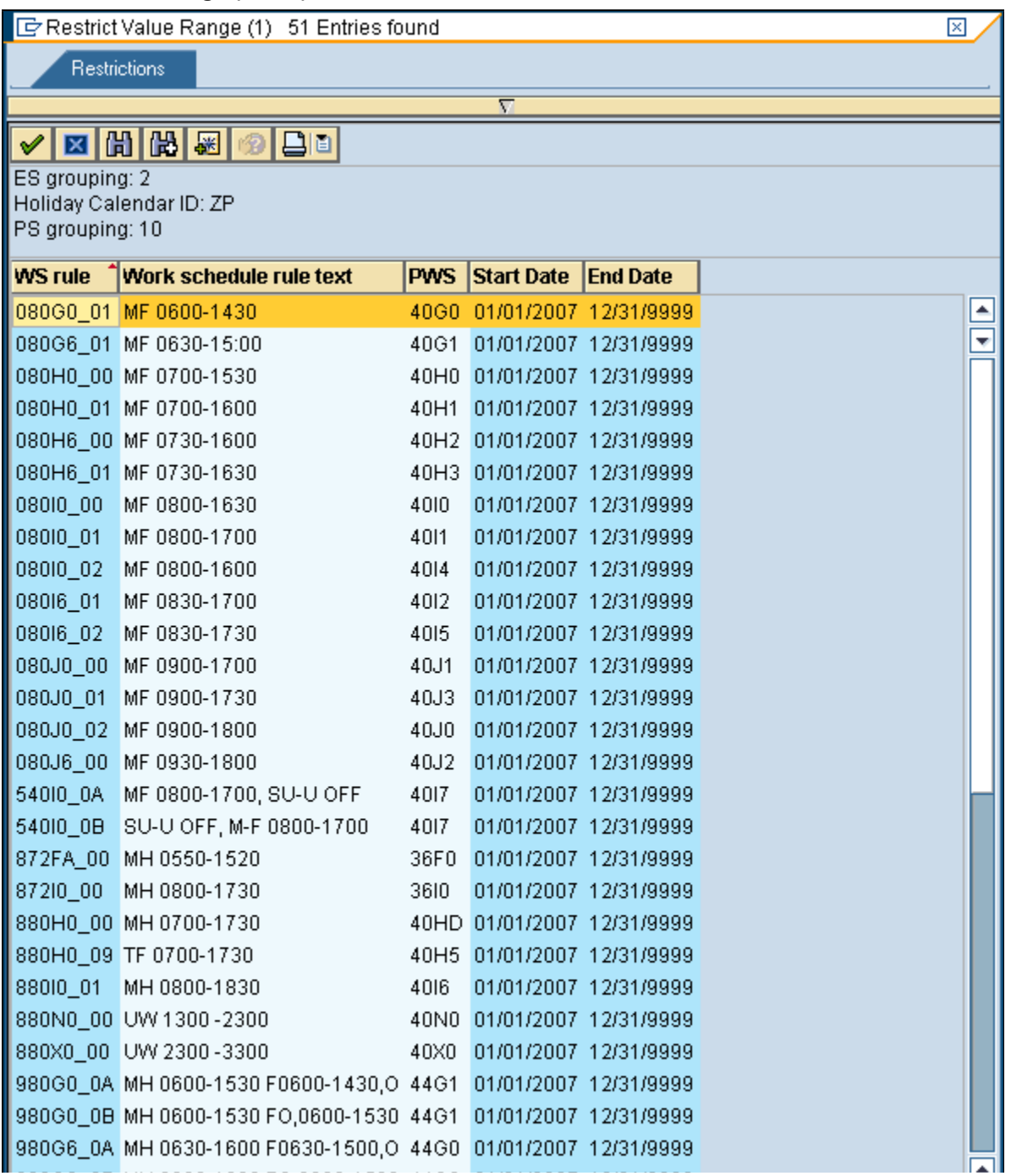

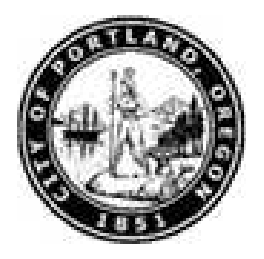

**51.** Double-click **080G0\_01 MF 0600-1430** list item .

### **Create Planned Working Time (0007)**

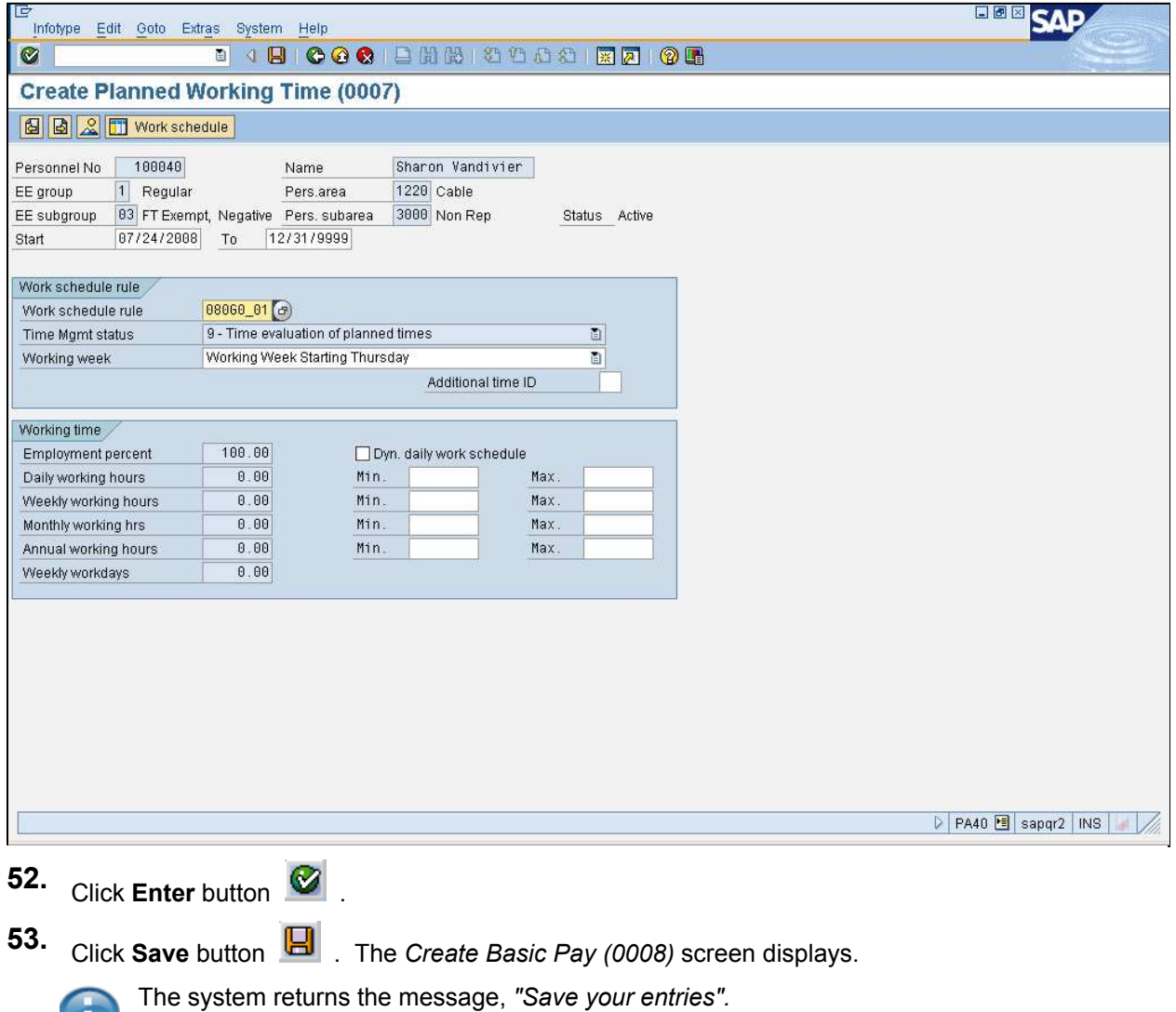

V L.

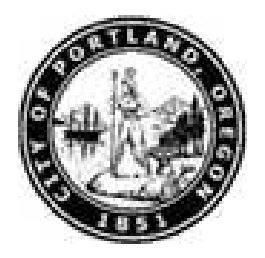

### **Create Basic Pay (0008)**

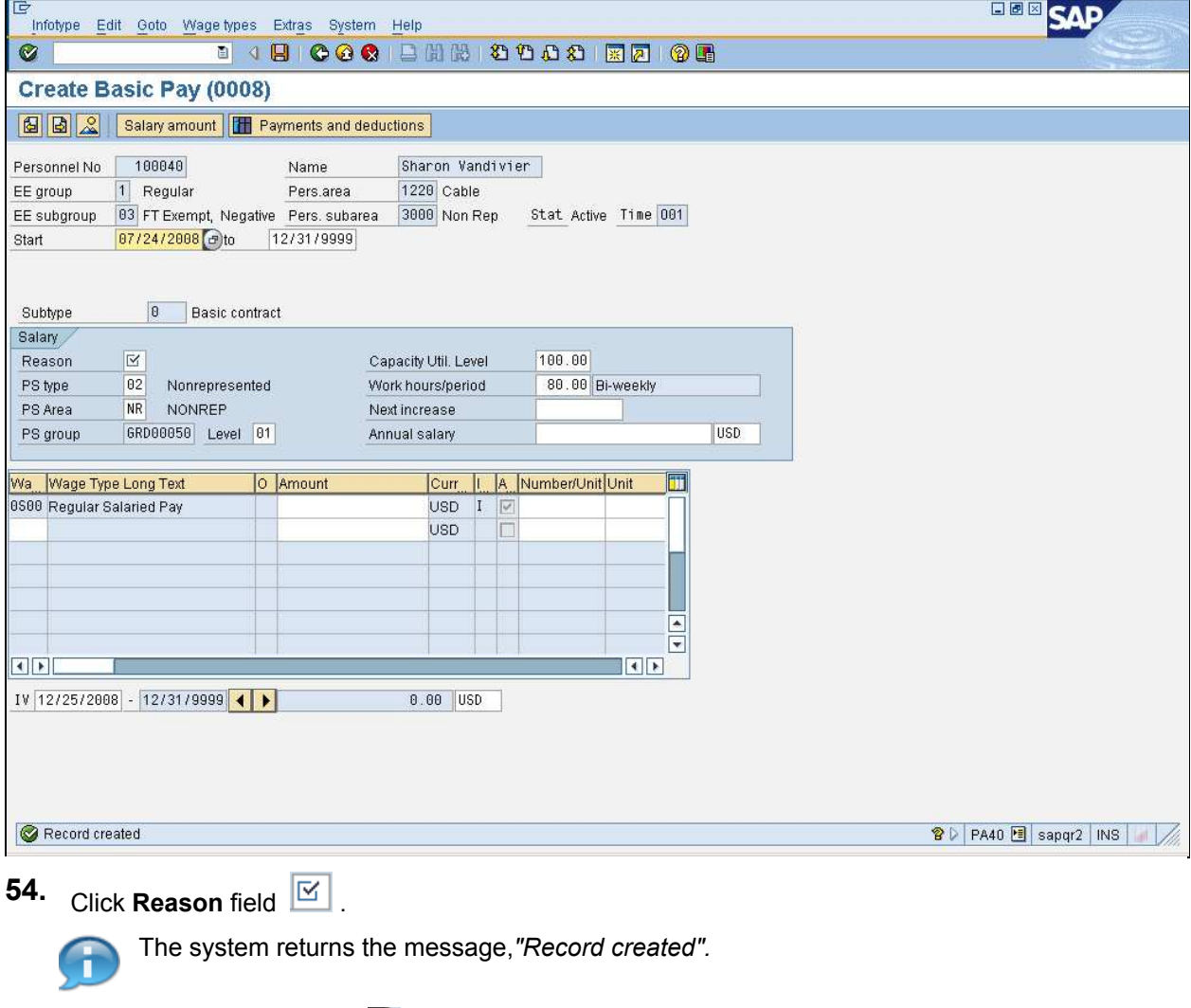

**55.** Click **Reason** matchcode **.** The *Reason for Changing Master Data (XXXX)* screen displays.

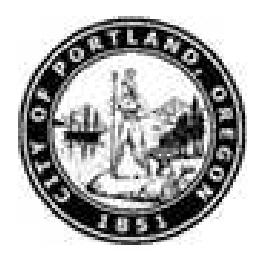

### **Reason for Changing Master Data (XXXX) YYYY Entries found**

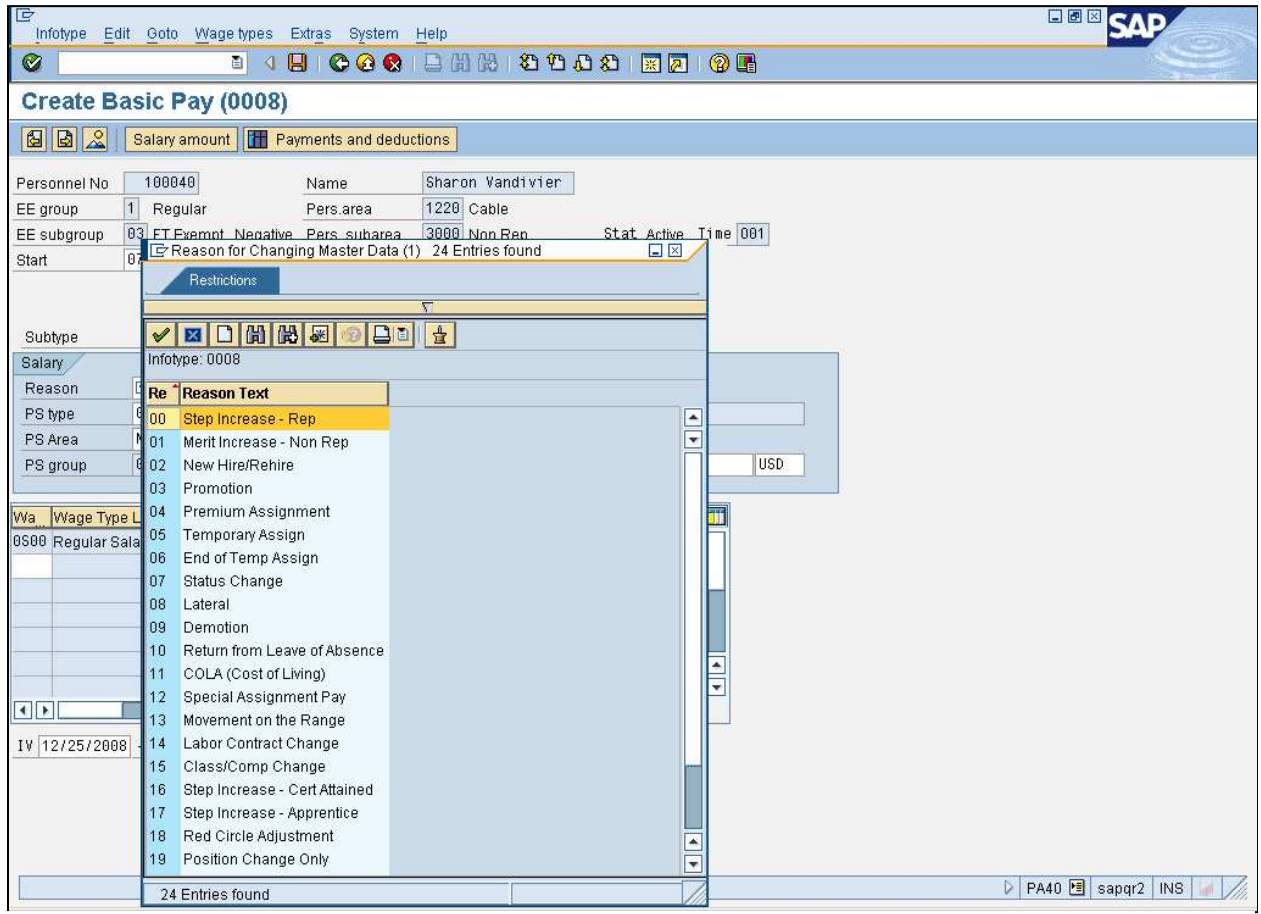

**56.** Double-click **02 New Hire/Rehire** list item  $\frac{02}{102}$  New Hire/Rehire

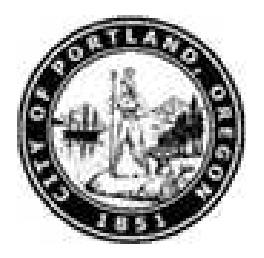

#### **Create Basic Pay (0008)**

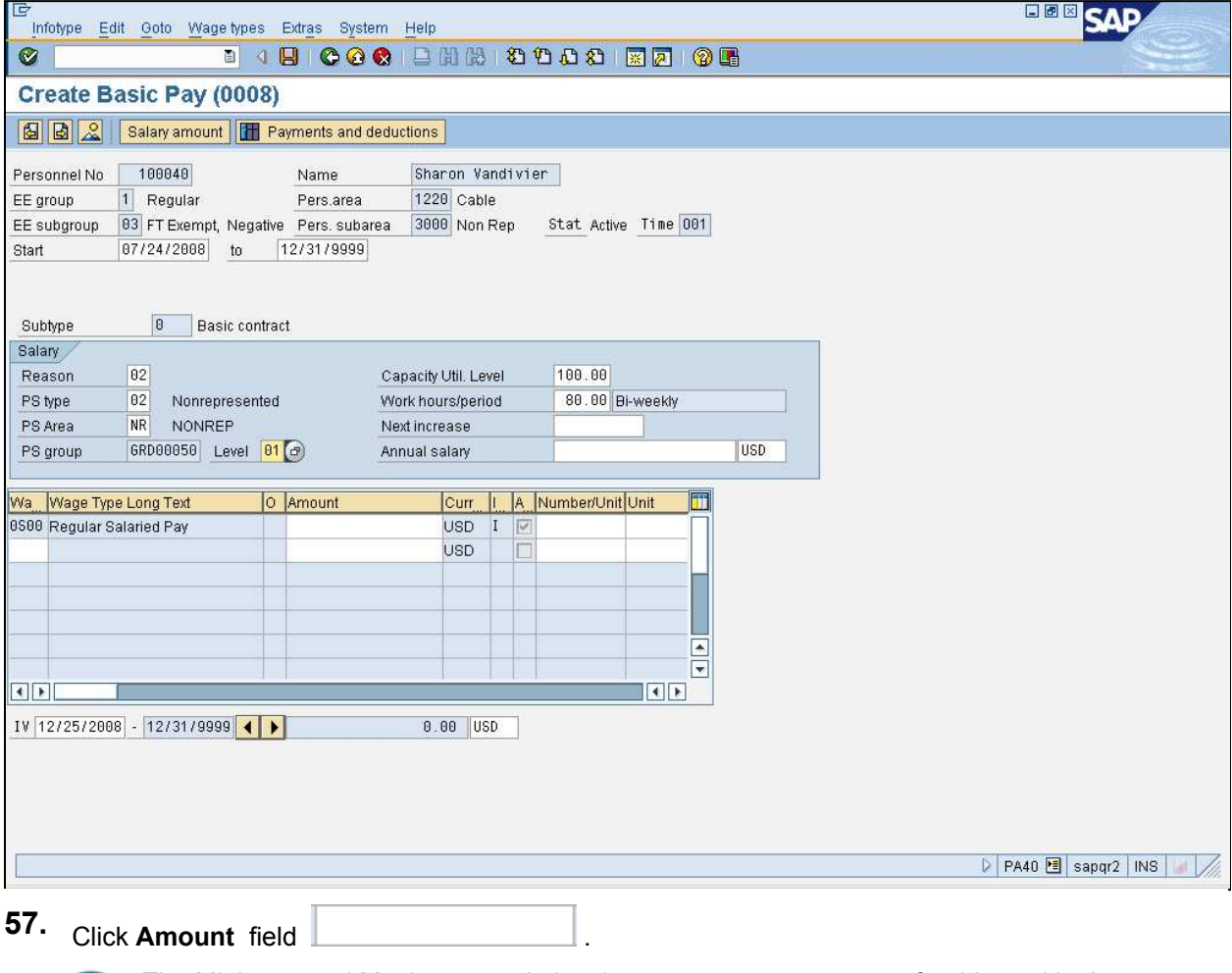

The Minimum and Maximum grade level amounts represent range for this position's pay (viewed using **Level** matchcode).

n

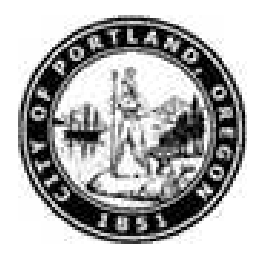

#### **Change Basic Pay (0008)**

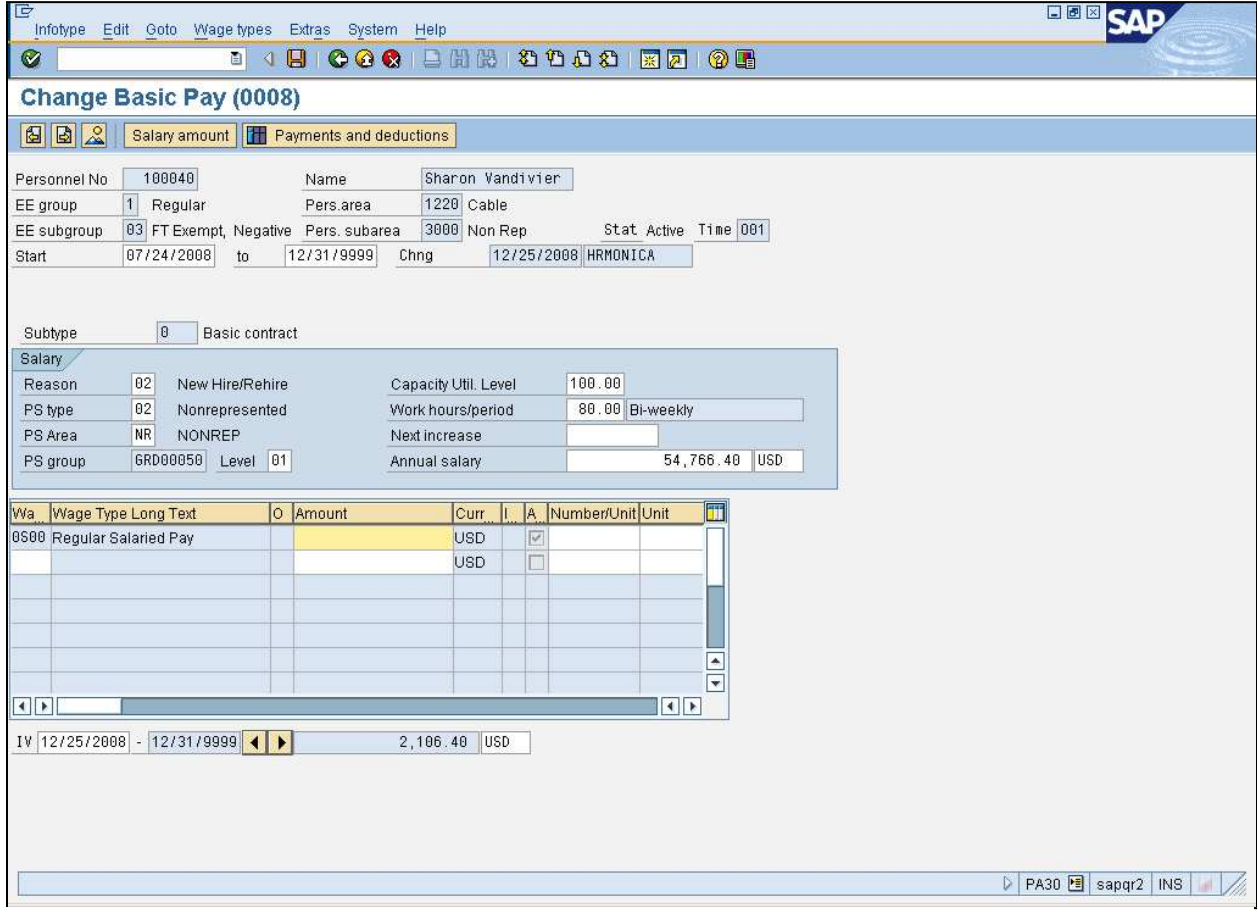

**58.** As required, complete/review the following fields:

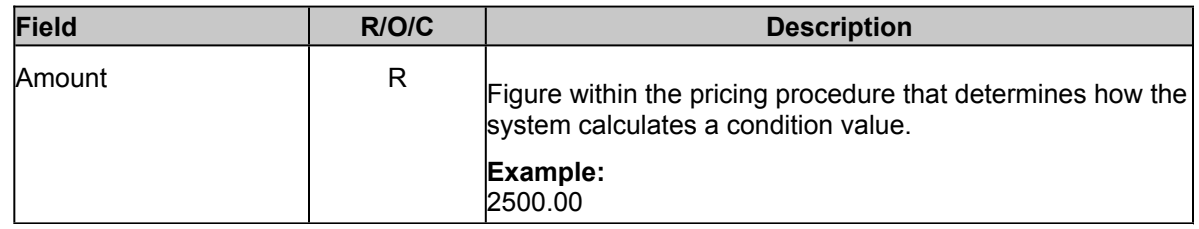

- **59.** Click **Enter** button **8**. The *Change Basic Pay (0008)* screen updates.
- **60.** Click **Edit** from the main menu.

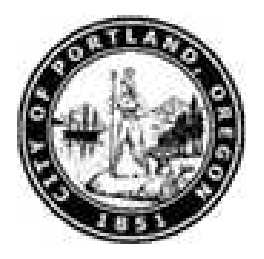

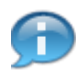

The system returns the message,*"Save your entries".*

**61.** Select Maintain text F9 menu item **Maintain text Maintain text** 

#### **Text**

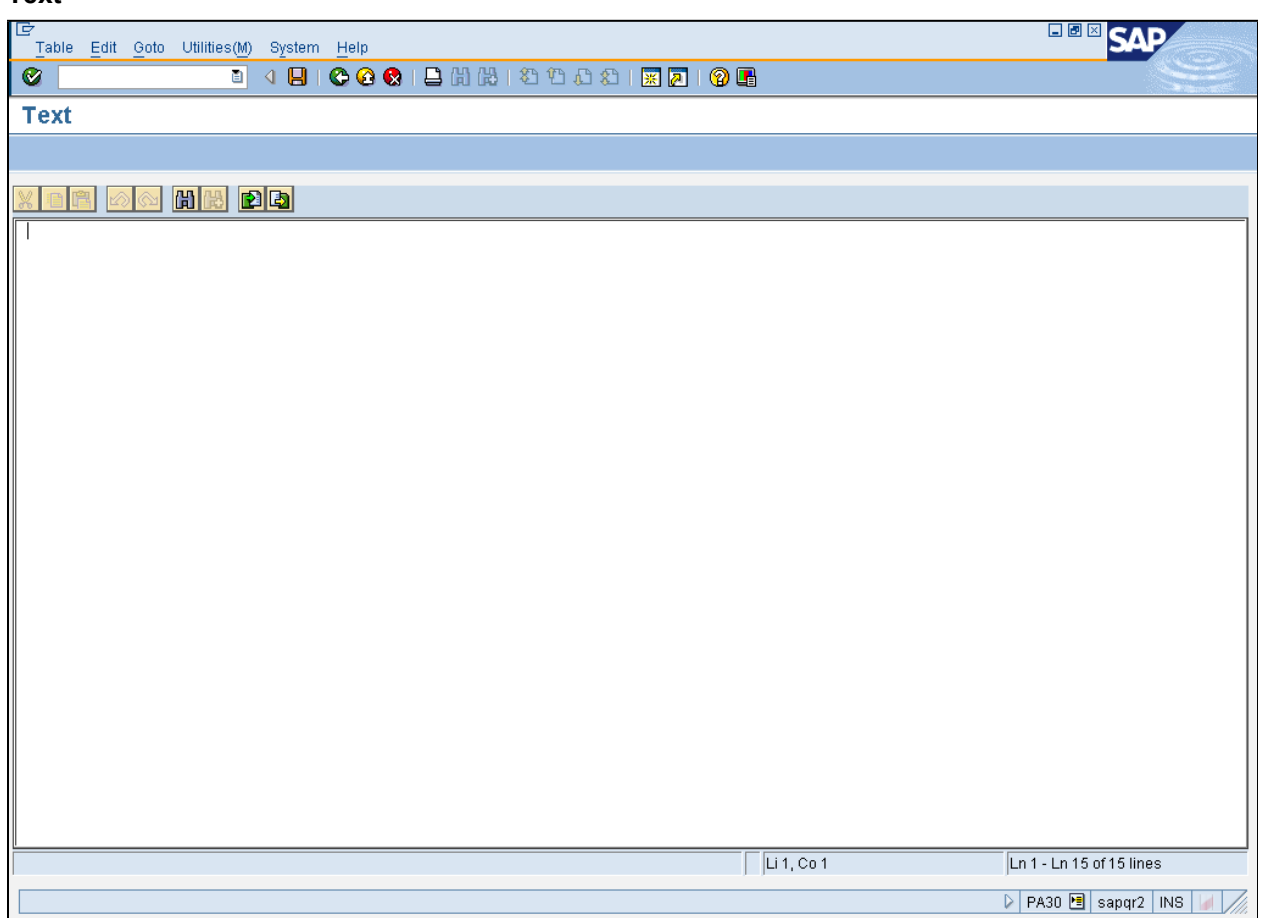

#### **62.** As required, complete/review the following fields:

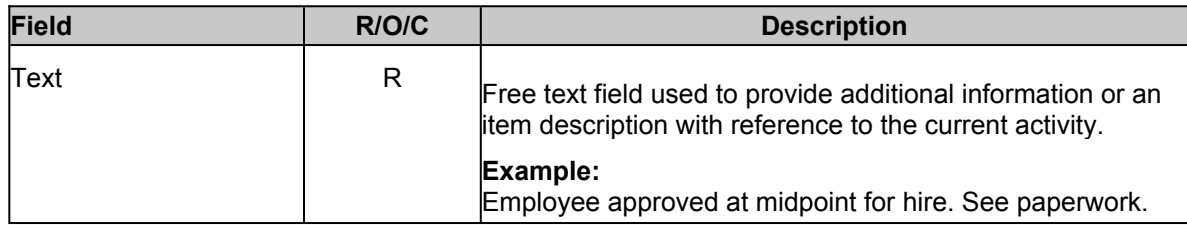

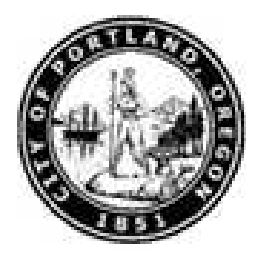

**63.** Click **Save** button  $\boxed{H}$ . The *Create Basic Pay (0008)* screen displays.

#### **Create Basic Pay (0008)**

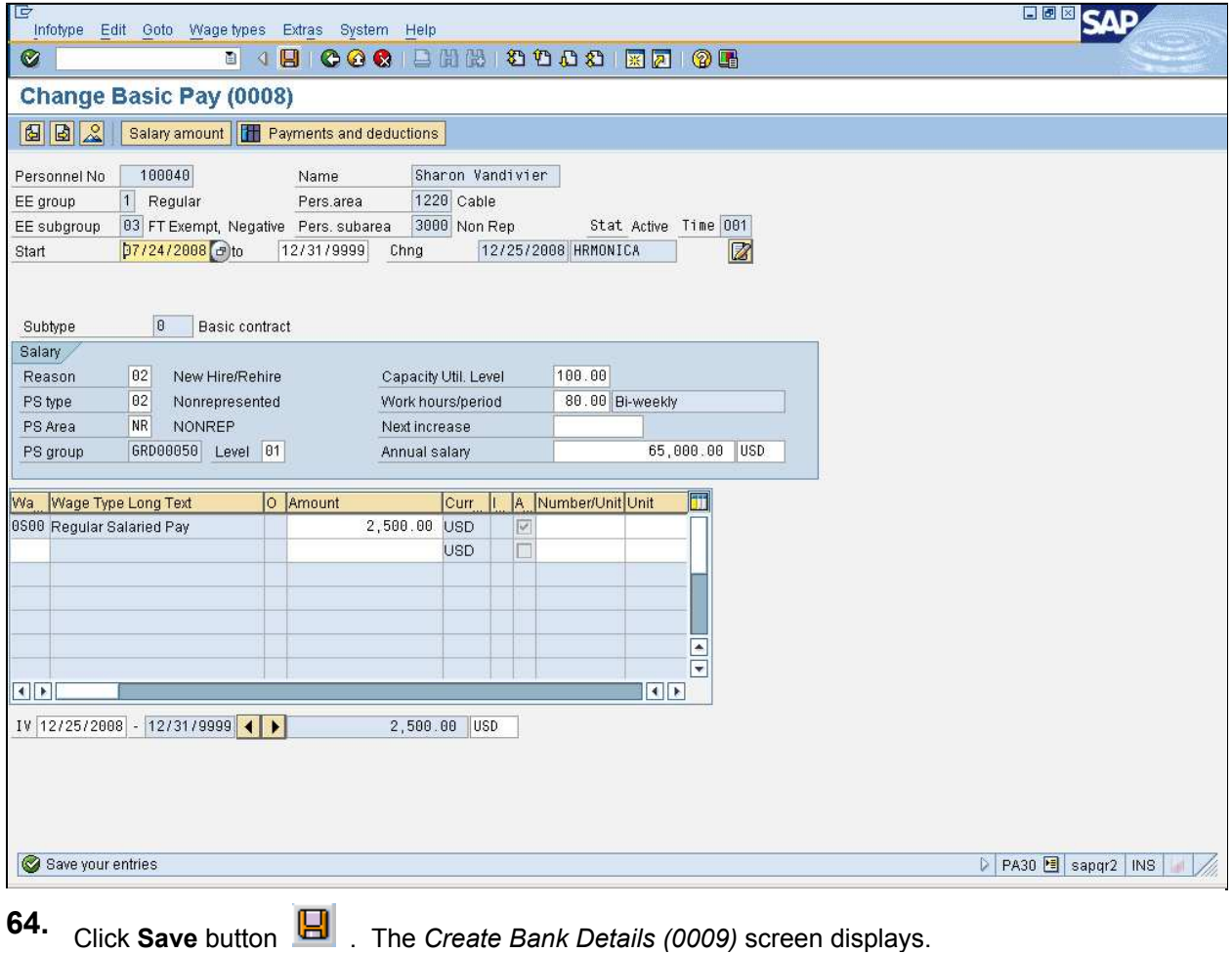

The system returns the message, *"Save your entries".*

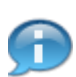

This icon indicates a note is present on this infotype to review.

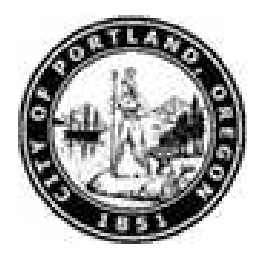

### **Create Bank Details (0009)**

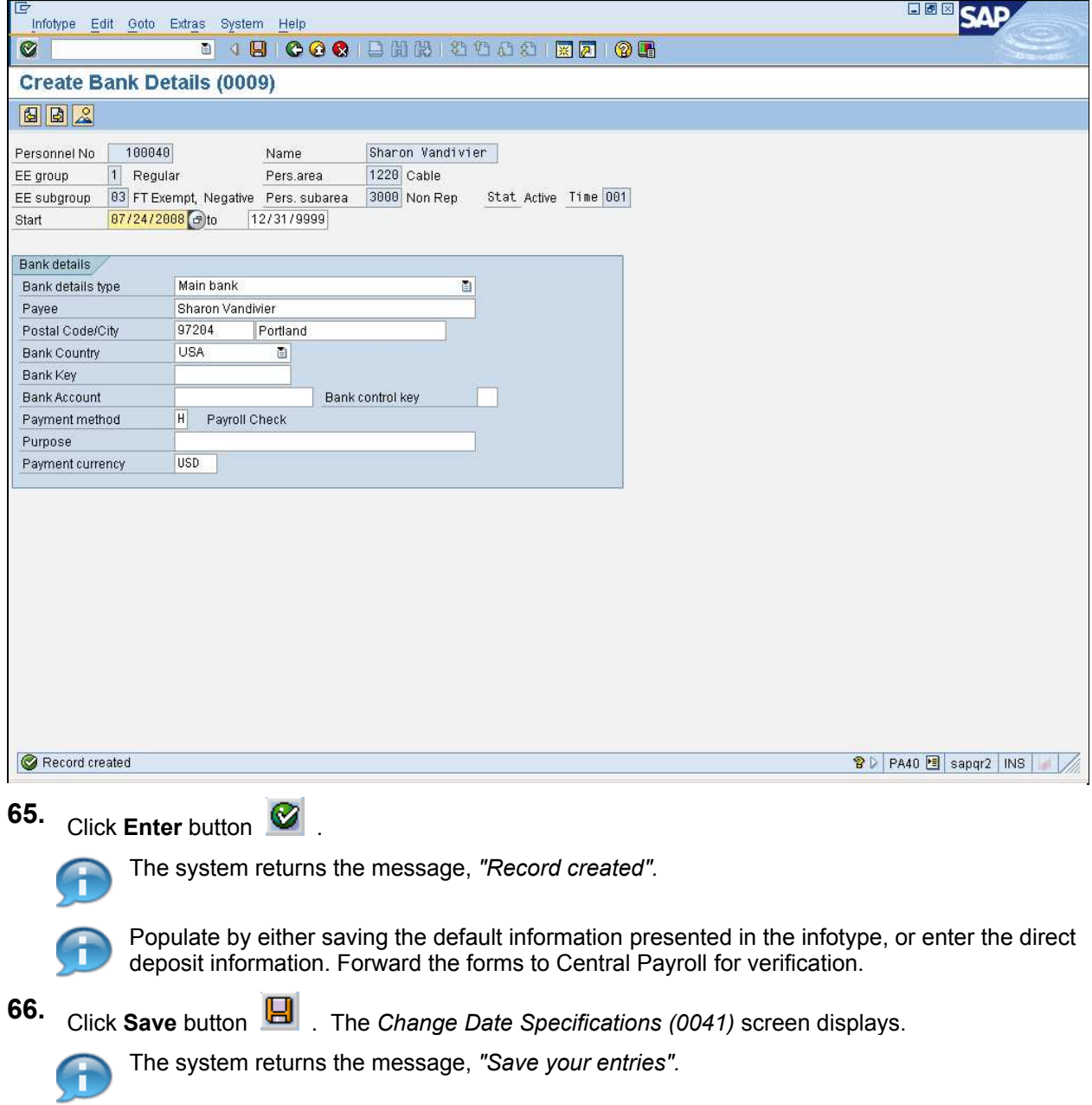

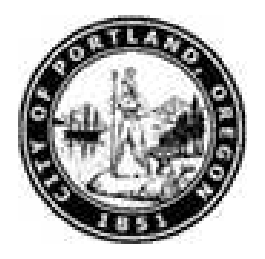

### **Change Date Specifications (0041)**

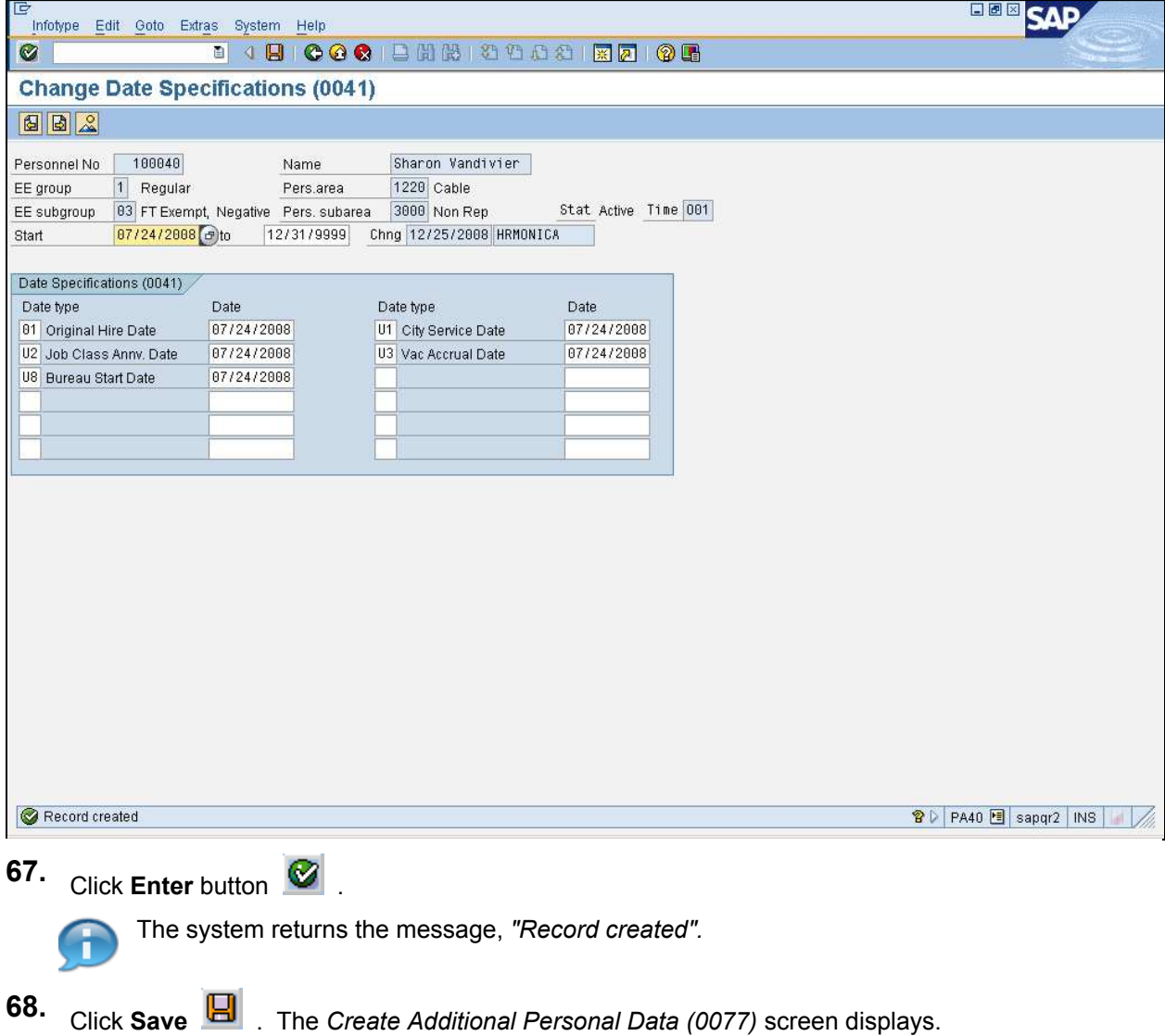

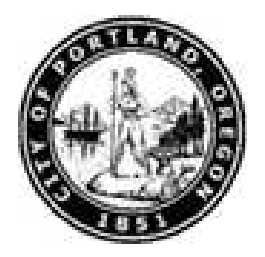

### **Create Additional Personal Data (0077)**

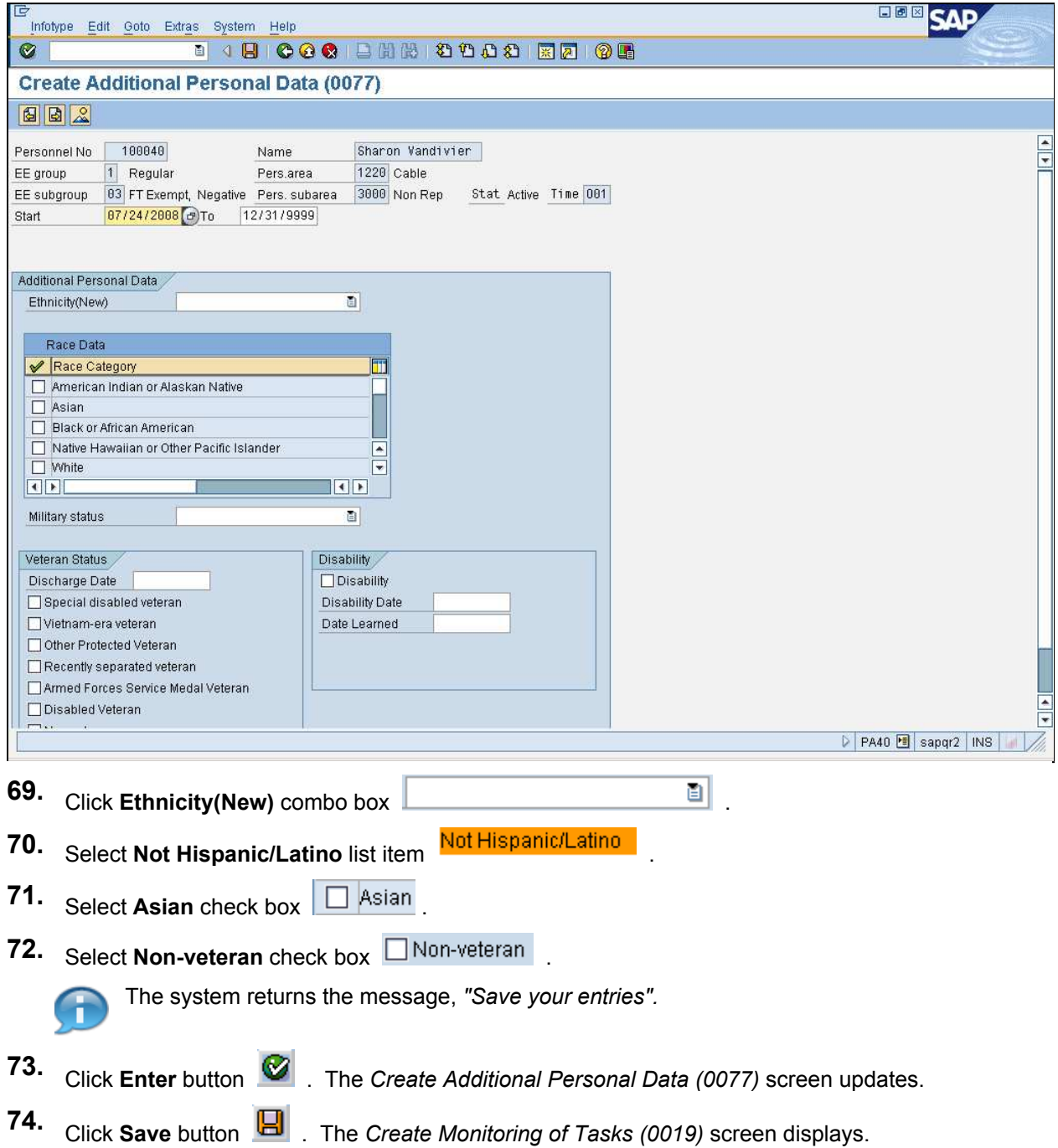

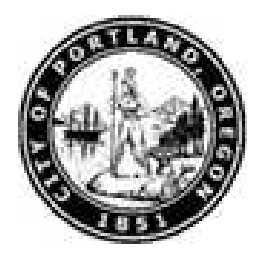

### **Create Monitoring of Tasks (0019)**

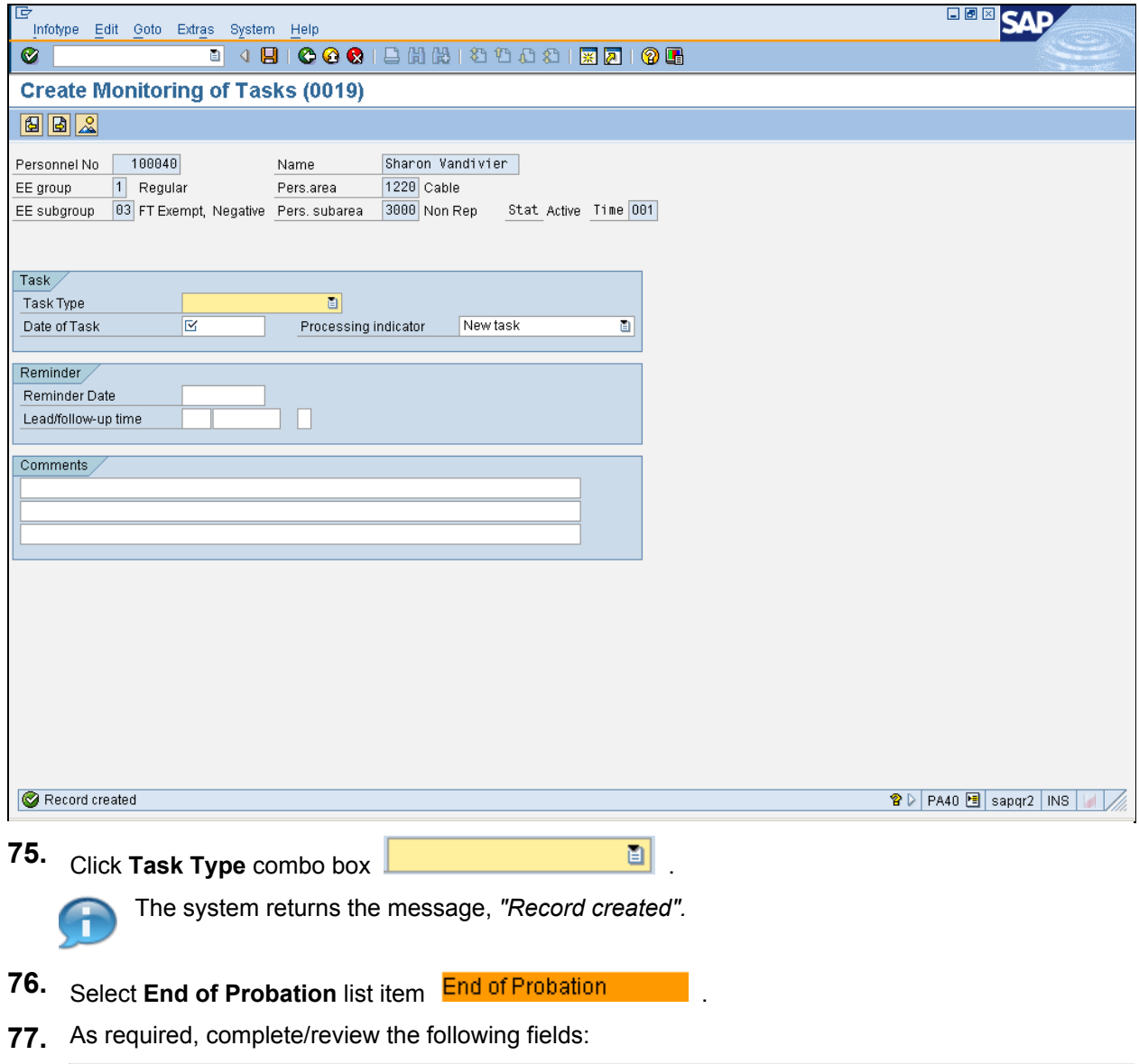

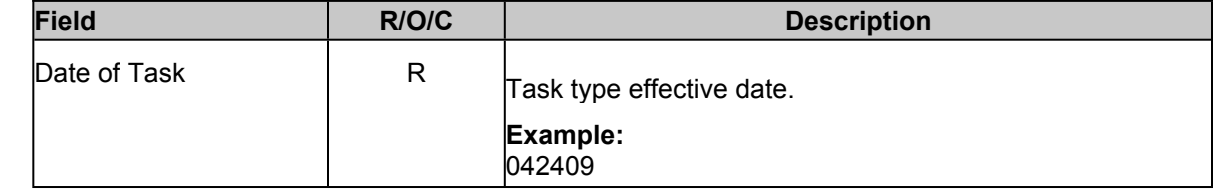

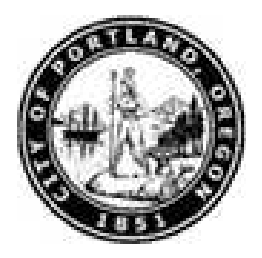

- **78.** Click **Enter** button **8**. The *Create Monitoring of Tasks (0019)* screen updates.
- **79.** Click **Save** button . The *Subtypes for infotype "Drivers Licence Info (0185)" (XXXX)* dialog box displays.

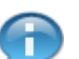

The system returns the message, *"Save your entries".*

#### **Subtypes for infotype "Drivers Licence Info (XXXX)" (YYYY) ZZZZ Entry found**

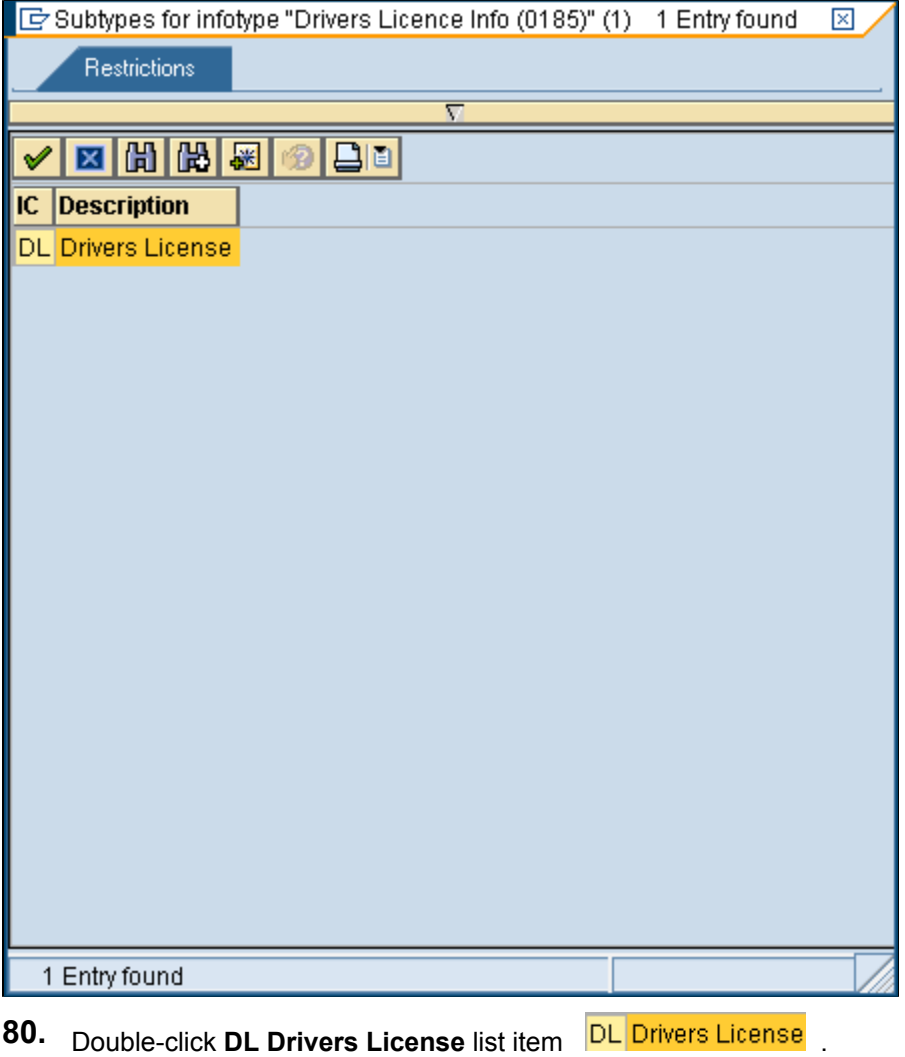

7/27/201111:55 PM Page 39 of 48

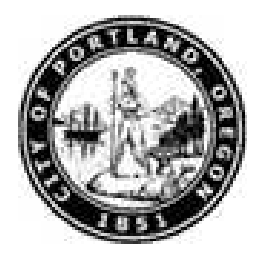

#### **Create Drivers Licence Info (0185)**

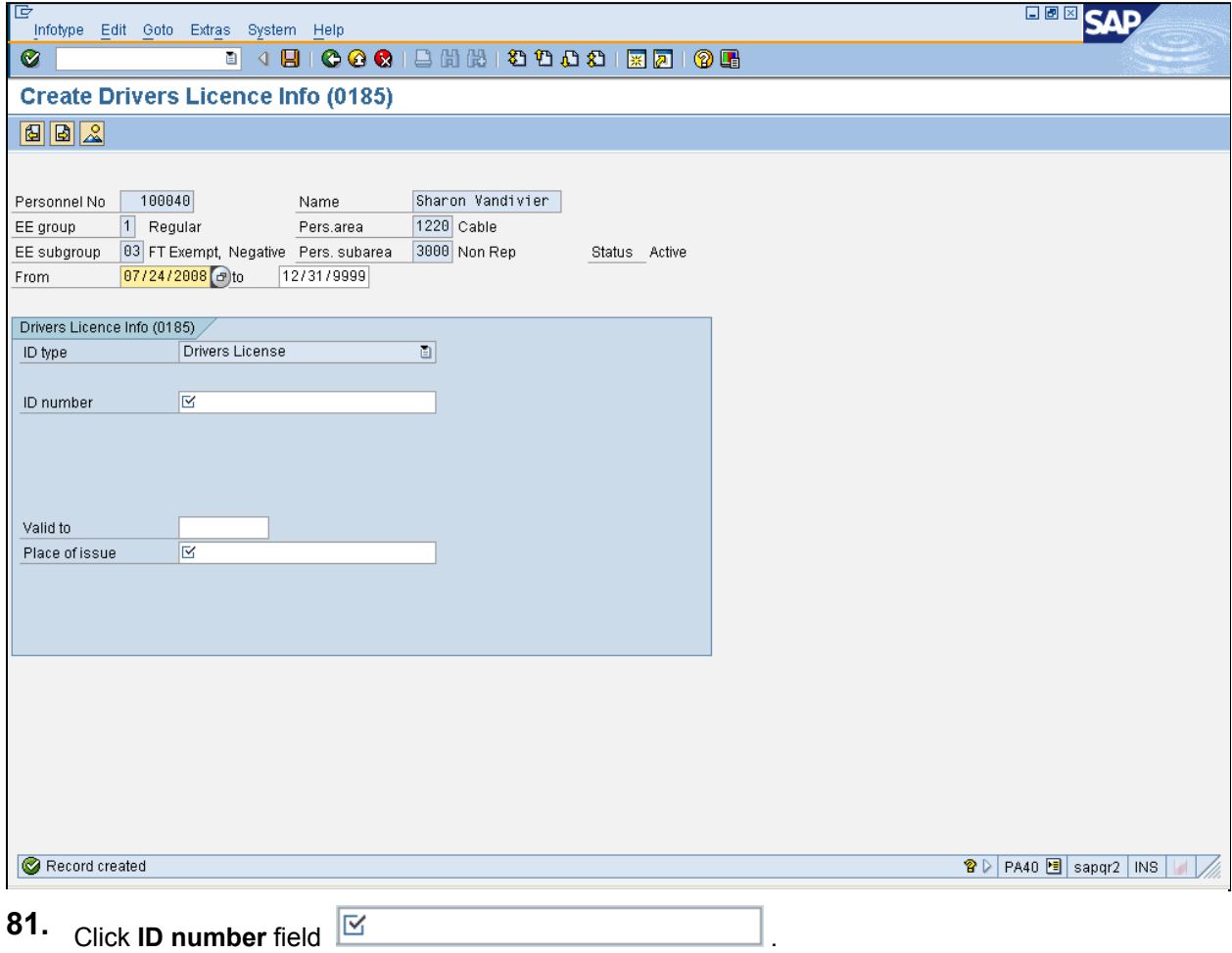

The system returns the message, *"Record created".*

**82.** As required, complete/review the following fields:

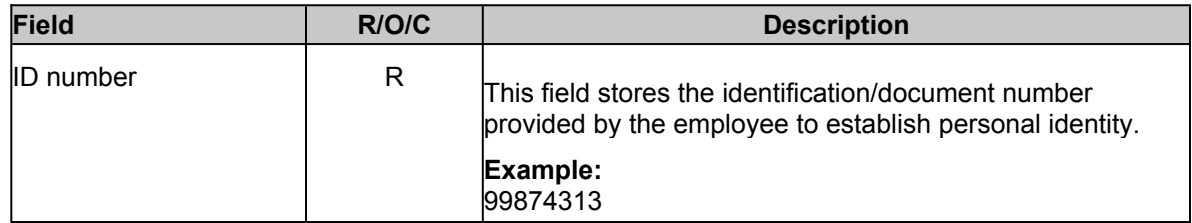

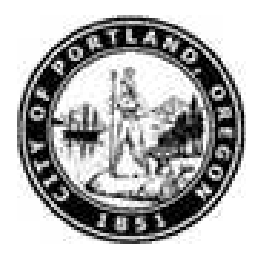

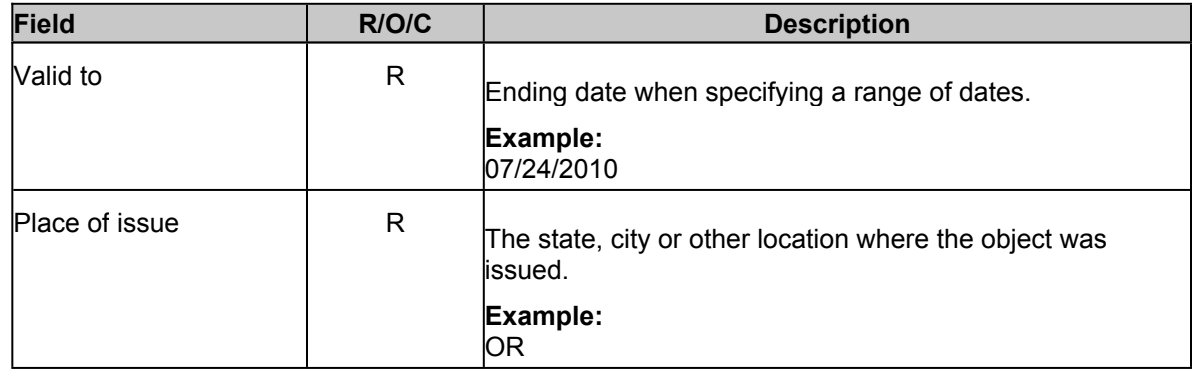

- 83. Click **Enter** button
- **84.** Click **Save** button  $\boxed{H}$ . The *Create Objects on Loan (0040)* screen displays.
	- The system returns the message, *"Save your entries".*

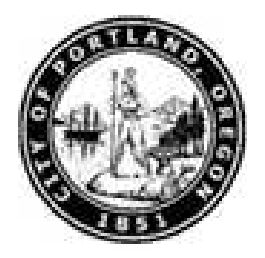

## **Create Objects on Loan (0040)**

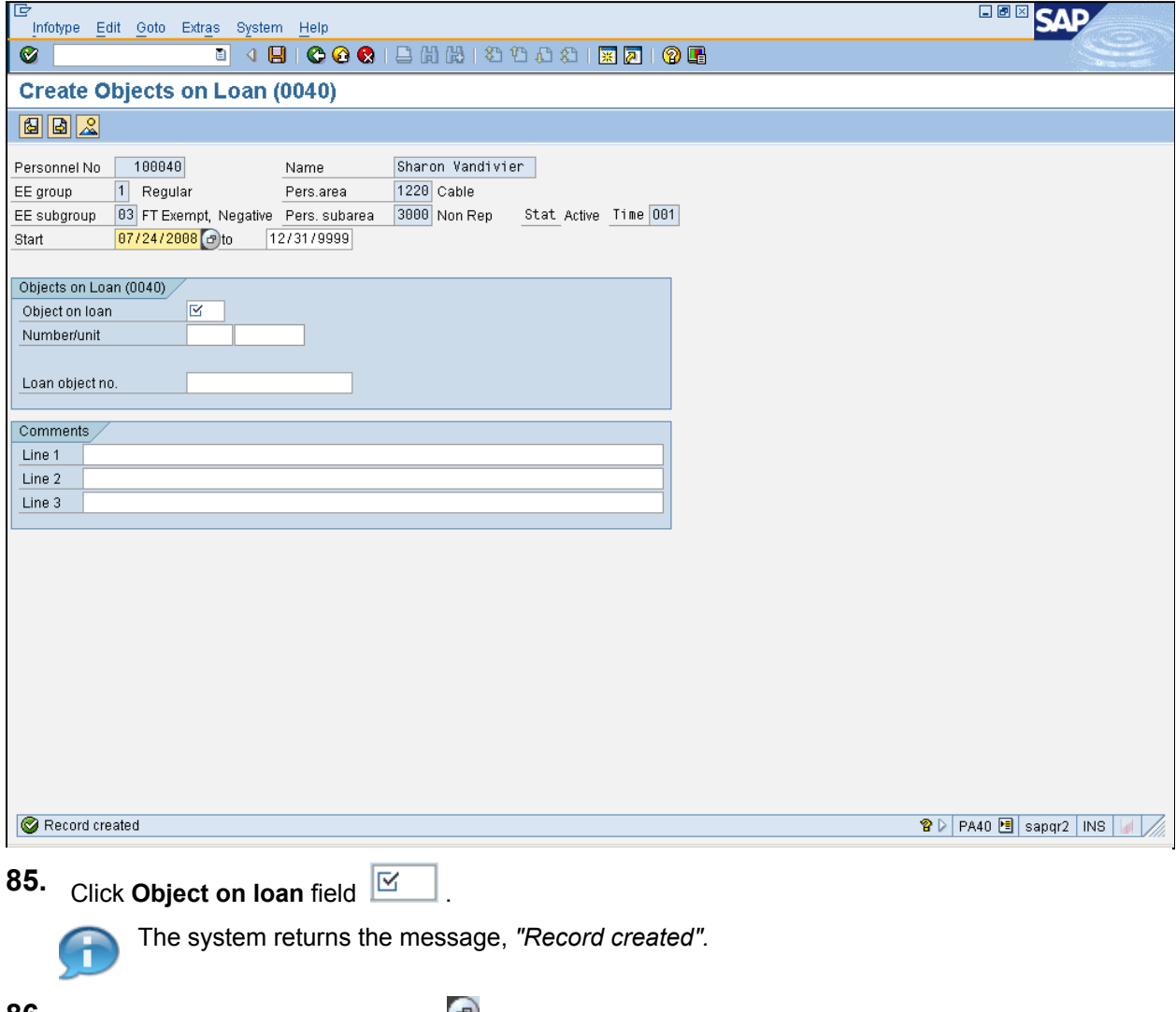

**86.** Click **Object on loan** matchcode **.** The *Object on loan (XXXX)* dialog box displays.

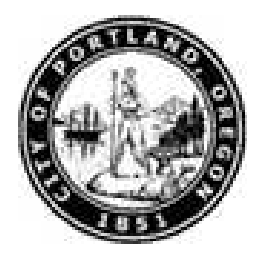

### **Object on loan (XXXX) YYYY Entries found**

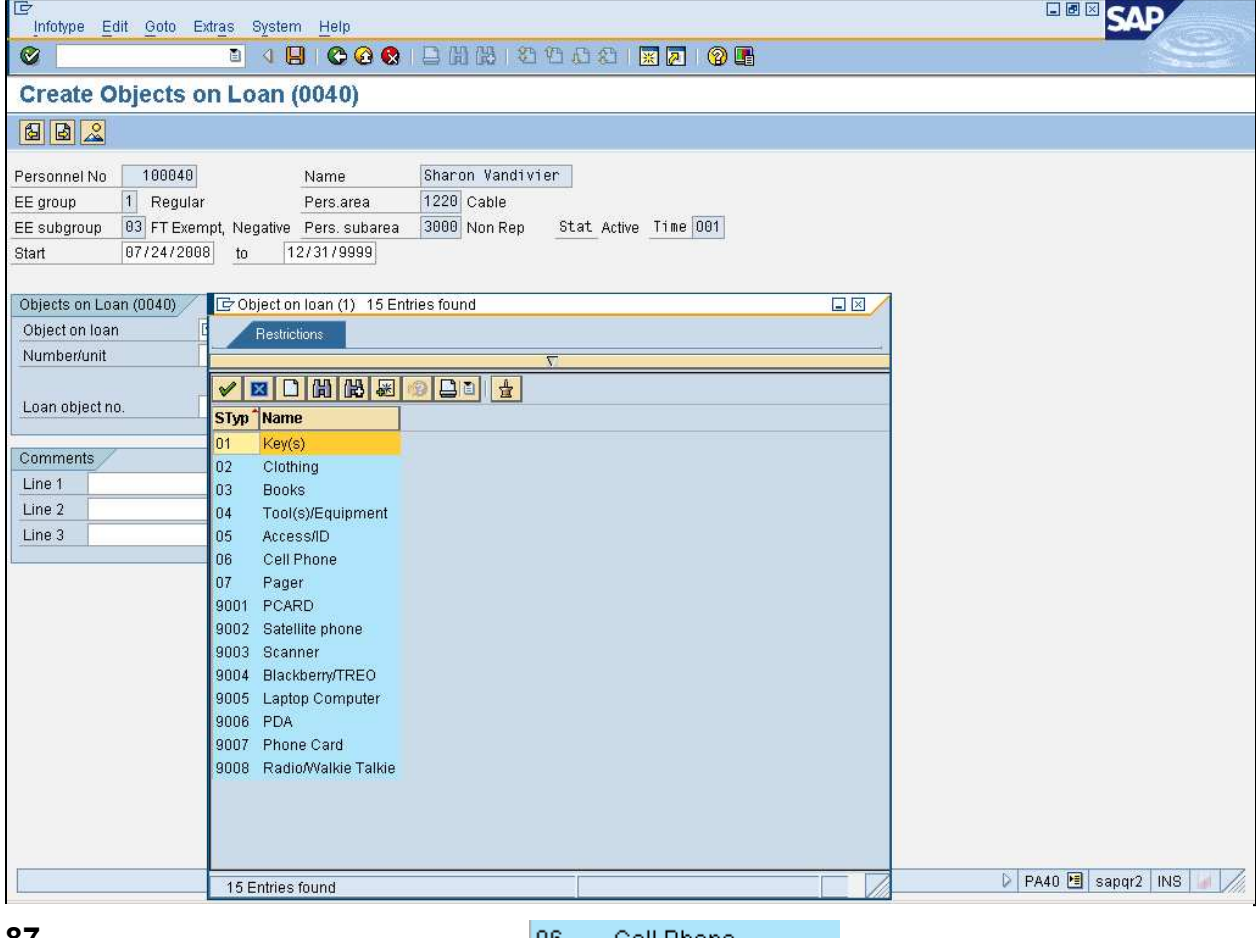

**87.** Double-click **06 Cell Phone** list item  $\begin{bmatrix} 06 & 06 \end{bmatrix}$  Cell Phone

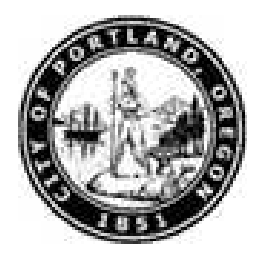

#### **Create Objects on Loan (0040)**

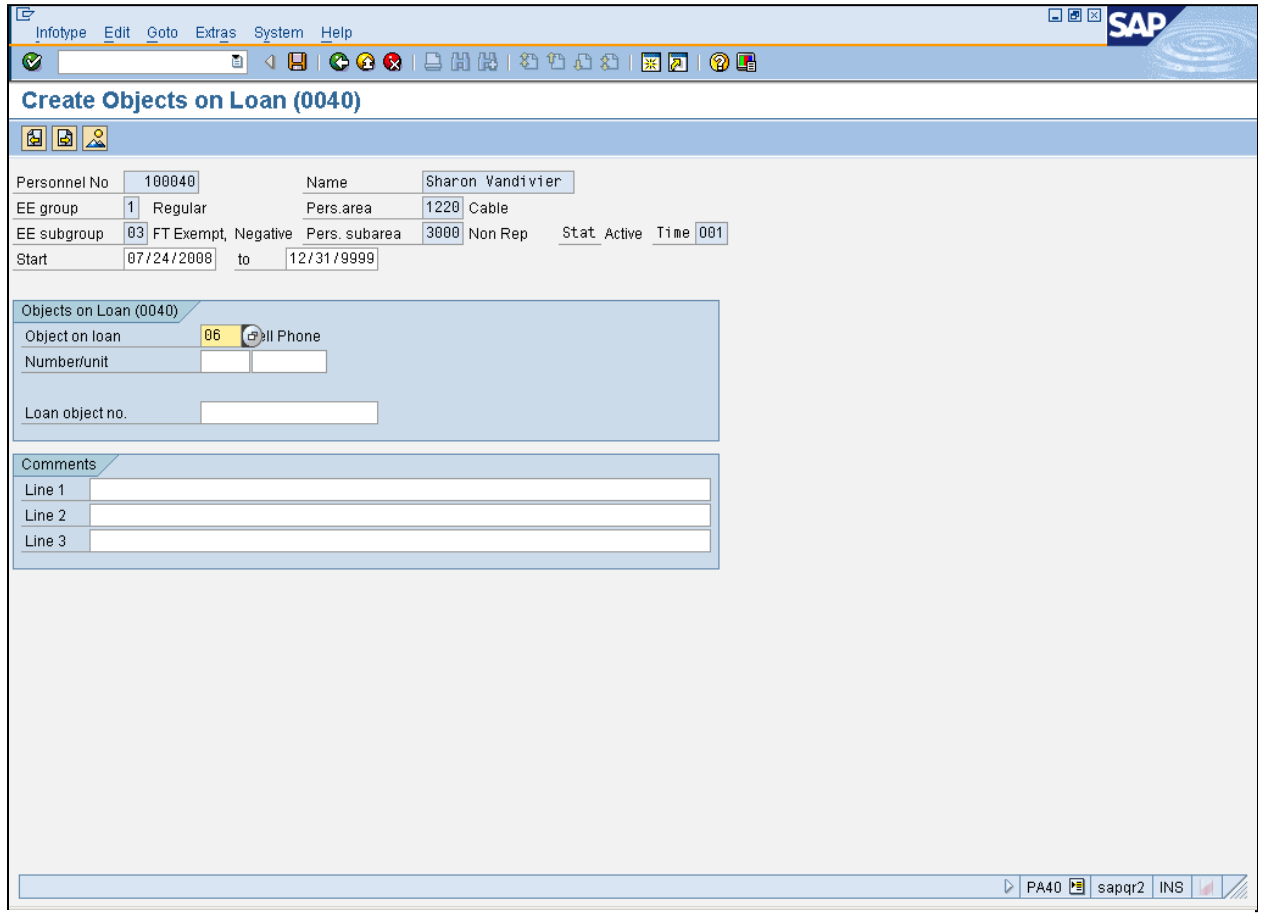

#### **88.** As required, complete/review the following fields:

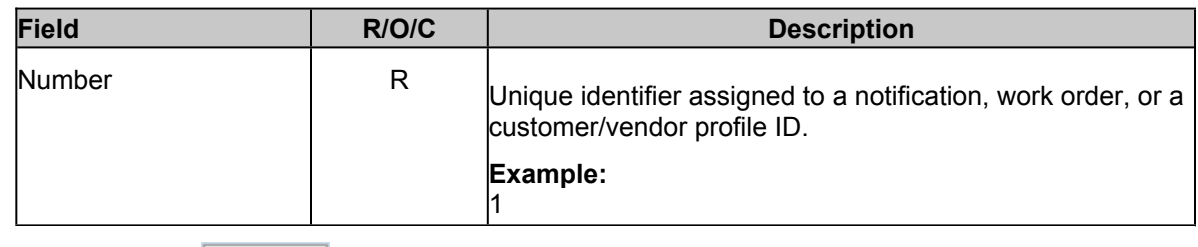

- 89. Click unit field **contained**.
- **90.** Click **unit** matchcode **a** . The *Unit of time/meas. (XXXX)* dialog box displays.

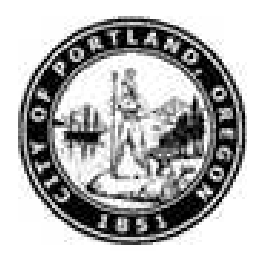

### **Unit of time/meas. (XXXX) YYYY Entry found**

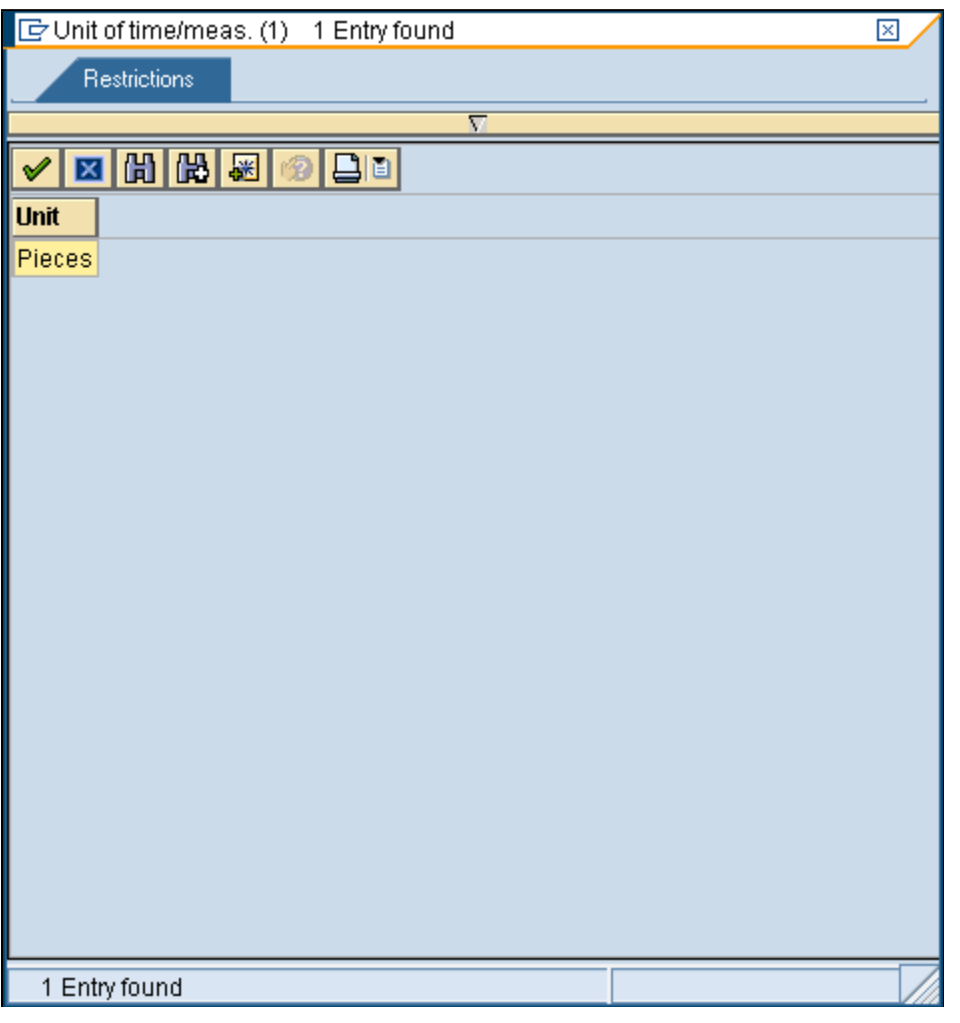

**91.** Double-click **Pieces** list item **Pieces** . The *Create Objects on Loan (0040)* page updates.

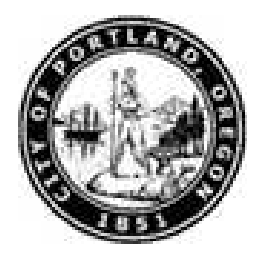

#### **Create Objects on Loan (0040)**

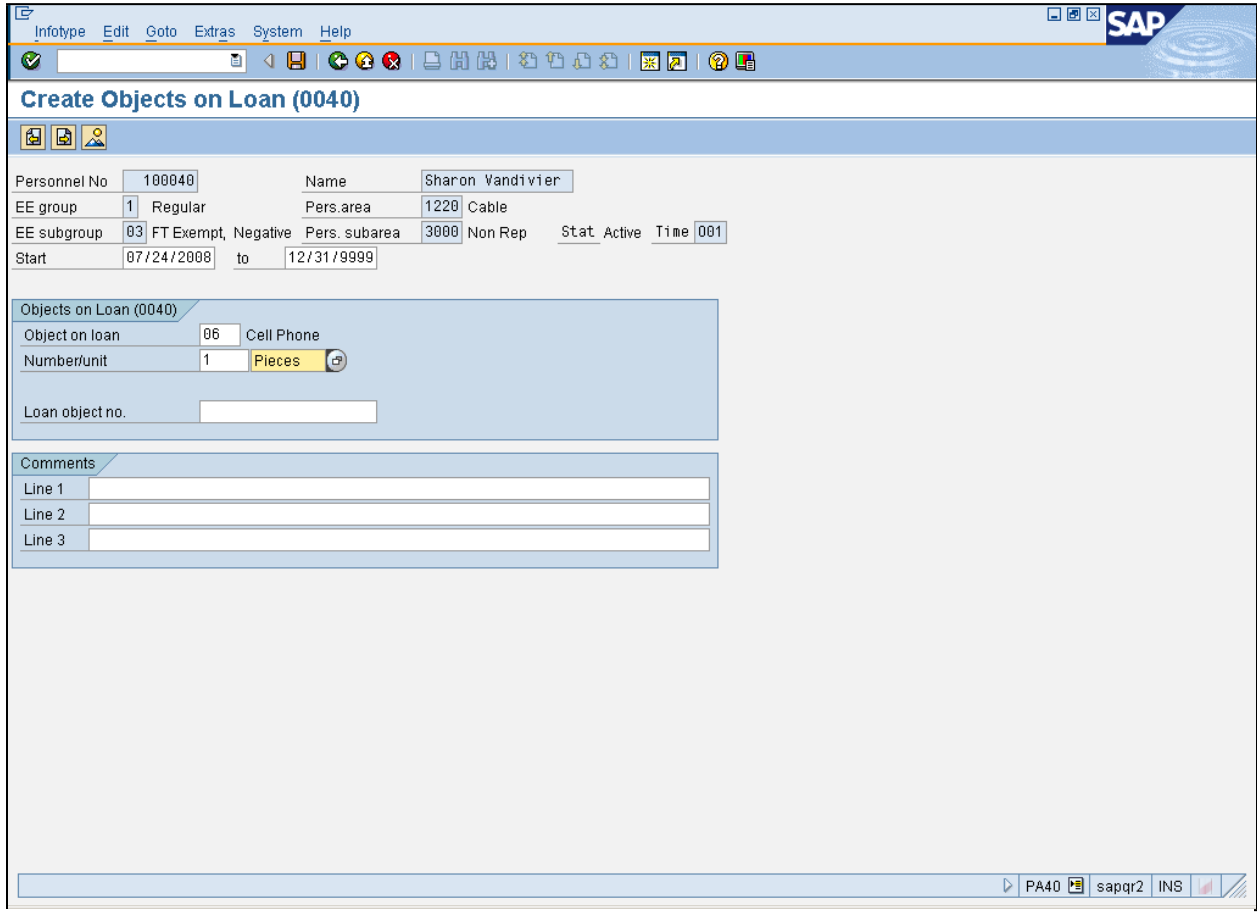

### **92.** As required, complete/review the following fields:

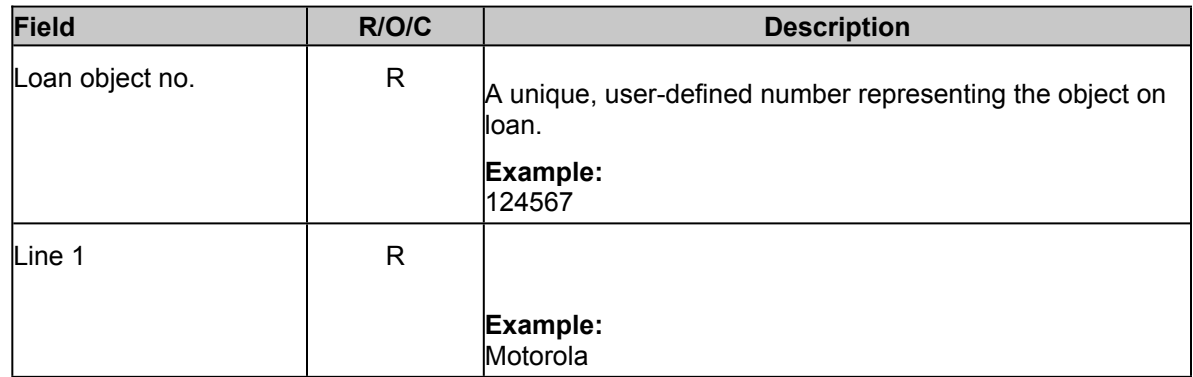

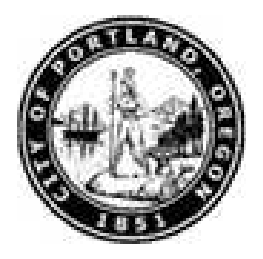

- **93.** Click **Enter** button  $\heartsuit$ . The *Create Objects on loan (0040)* screen updates.
- **94.** Click **Save** button

The system returns the message, *"Save your entries".*

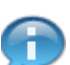

The system returns the message, *"Record created".*

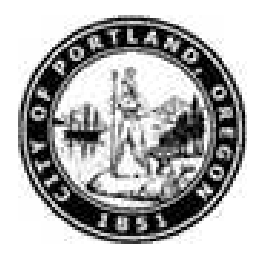

**Work Instruction**

# **Enter Personnel Action - New Hire (PA40)**

**Result**

You have entered data for a new employee.